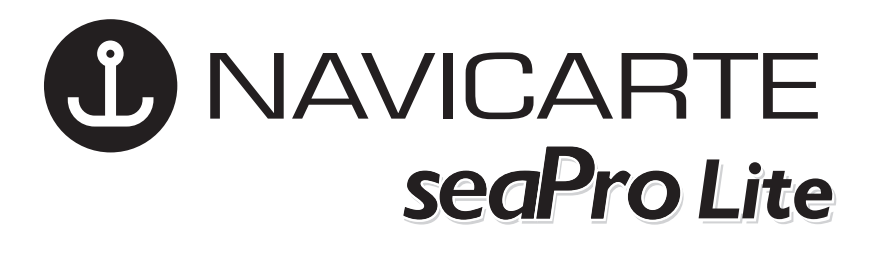

# GUIDE D'UTILISATION

INSTALLATION AND

QUICK REFERENCE GUIDE

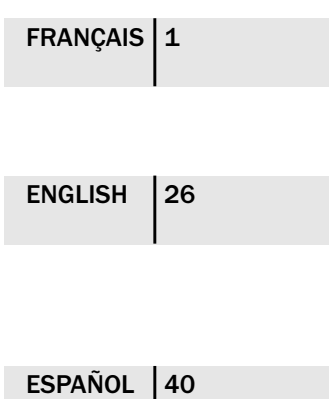

GUÍA DE INSTALACIÓN Y CONSULTA RÁPIDA

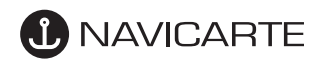

#### AVERTISSEMENT

Ce produit présente des cartes "NAVICARTE" et Livecharts et intègre un logiciel de navigation conçu par Euronav Ltd. Outre la lecture des cartes, il est destiné à faciliter et accélérer les calculs de navigation. Les cartes utilisées par le logiciel sont conformes à la réglementation en vigueur. Nous recommandons de déternir à bord les cartes papier appropriés à la zone de navigation.

Ni les Éditions GRAFOCARTE, propriétaires de la marque NAVICARTE, ni EURONAV Ltd, ni leurs distributeurs ne pourront être tenus pour responsables, ni impliqués vis-à-vis de l'utilisateur de ce produit et de ses ayants droit en cas d'accident, perte, ou dommage corporel ou matériel survenu.

Ce CD-Rom contient des informations issues de la base de données des Éditions GRAFOCARTE, ou de celle du Service Hydrographique et Océanographique de la Marine (S.H.O.M.), en vertu de la convention 2/89 SHOM-NAVICARTE. Ces informations sont protégées par copyright dans tous les pays. Elles ne peuvent en aucun cas être copiées, reproduites, adaptées ou modifiées, par quelque procédé que ce soit, ni exploitées commercialement, en tout ou partie, sans l'autorisation expresse et écrite des Éditions GRAFOCARTE.

En particulier, l'utilisation de ce produit, et de la licence afférente matérialisée par la possession du dongle, est strictement limitée à un seul poste d'utilisation, sous la responsabilité du détenteur du CD-Rom qui aura communiqué son identité aux Éditions GRAFOCARTE, lors de l'acquisition du ou des codes d'accès aux cartes. En cas de transfert de propriété, le nouveau détenteur du CD-Rom doit en aviser les Éditions GRAFOCARTE et enregistrer la licence à son nom.

Toute infraction aux conditions ci-dessus sera passible de poursuites.

Le détenteur du CD-Rom est réputé avoir pris connaissance des conditions ci-dessus et les avoir acceptées en mettant en oeuvre ce programme. Les informations contenues dans ce livret concernant l'utilisation du CD-Rom, ainsi que toutes les documentations et publicités, sont indicatives et n'ont pas de valeur contractuelle ; les Éditions GRAFOCARTE se réservent le droit de modifier sans préavis les caractéristiques et spécificités du produit.

Les installations, les mises à niveau de logiciel et l'actualisation des cartes vectorielles se font par l'intermédiaire de codes. Ces codes sont déterminés à partir de votre numéro de dongle et de votre numéro de version du CD-Rom.

Il n'est pas possible de remplacer un dongle perdu ou volé. Vous devriez racheter le logiciel et les cartes. Aussi, nous suggérons que vous l'assuriez contre ces risques. Un dongle détérioré peut être remplacé, consultez les Editions Grafocarte pour en connaître les modalités.

## INTRODUCTION

Le logiciel de navigation seaPro Lite est muni des fonctions de base de navigation. Il a été étudié pour que son utilisation soit rendue la plus simple possible. Les fonctions sont clairement définies, et des bulles d'aide apparaissent sur tous les outils.

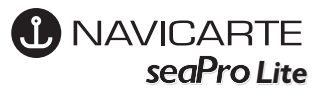

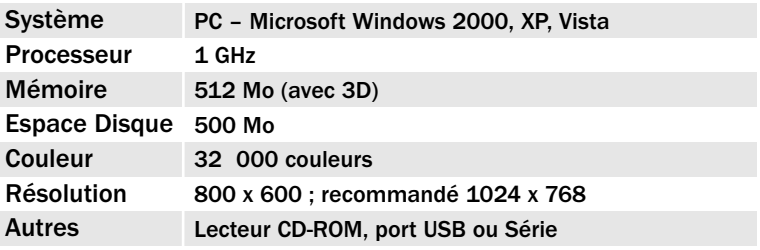

## MATÉRIEL REQUIS

Navicarte seaPro Lite est une application Windows 32-bits, conçue pour fonctionner sur Microsoft's Windows 2000, XP, Vista. Pour les autres versions de Windows, vous pouvez nous consulter.

Il n'y a pas pour l'instant de version fonctionnant sur Mac OS.

Dans le cas d'appareils où les ports série n'existent pas et où ne sont présents que des ports USB, il faut créer ces ports par l'intermédiaire d'adaptateurs qui se connectent au port USB. Il est également possible d'obtenir un dongle parallèle à la place du dongle USB. Consulter les Editions Grafocarte pour en connaître le tarif et les modalités.

Certains PC ne détectent pas le dongle.

Un patch fourni gratuitement devra être installé pour permettre au dongle d'être reconnu et de fonctionner normalement. Consulter www.navicarte.fr pour le téléchargement.

## CONTENU DU COFFRET

Le coffret contient :

• Plusieurs CD-ROM : CD n°1 contient le logiciel Navicarte seaPro Lite.

Les autres CD contiennent les cartes Navicarte (CD 4) ou les cartes Livechart (CD 2 et 3). Les cartes Navicarte couvrent la France et l'Espagne, les autres zones sont couvertes par les Livechart.

Les CD contenant toutes les cartes, même pour des zones qui ne vous concernent pas, sont livrés dans le coffret. Cela vous permet de déverrouiller de nouvelles zones ultérieurement, par la simple acquisition de codes.

• un dongle qui a un numéro de série, inscrit sur une étiquette, qui vous est personnel. Ce numéro est à rappeler pour obtenir des codes d'accès ou une assistance.

• les codes de déverrouillage des cartes et éventuellement de mise à jour du logiciel.

• le présent guide d'utilisation.

Le dongle doit toujours être connecté au port USB de votre PC quand vous utilisez le logiciel Navicarte seaPro Lite. Vous pouvez installer les logiciels et les cartes sur un nombre illimité de postes, mais l'utilisation n'est possible que sur le poste sur lequel est connecté votre dongle.

#### INSTALLATION

• Si votre système est configuré en mode "autorun", la fenêtre de Bienvenue apparaît dès que vous insérez le CD-Rom. Cliquez sur le bouton Navicarte Extra pour débuter l'installation.

• Si le CD-Rom ne se lance pas automatiquement, double-cliquez sur le "Poste de Travail" pour l'ouvrir, puis sur l'icône de votre lecteur de CD-ROM pour accéder à la page de bienvenue. Suivez les instructions à l'écran.

• Si vous souhaitez désinstaller le programme, utilisez la fonction "ajout/ suppression de programmes" du panneau de configuration de Windows.

#### Avec Windows XP nous vous conseillons d'avoir une mémoire RAM d'au moins 256 Mo et de configurer dans les paramètres d'affichage, les couleurs en 16 bits.

## INSTALLATION DU LOGICIEL ET DES CARTES

#### IMPORTANT

Connecter le dongle sur le port USB de votre PC après l'installation du logiciel et le redémarrage du PC. Introduire le CD-Rom.

#### 1 - Installation du logiciel

Vous êtes guidé dans les options d'installation. Le dossier de destination des cartes qui est proposé peut être modifié dans le logiciel ultérieurement. Nous vous conseillons de ne pas écraser le folio en cas de réinstallation du logiciel, vous risqueriez de devoir réinstaller les cartes.

Si vous ne possédez pas de port série sur votre PC, choisissez "aucun" comme option des ports. Vous pourrez choisir dans le logiciel, votre port quand vous l'aurez ajouté.

Lorsque le rédemarrage est achevé, une nouvelle icône Navicarte seaPro Lite apparaît sur le bureau.

#### 2 – Installation des cartes

- insérerer le CD correspondant à la zone de cartes que vous souhaitez installer et pour laquelle vous avez un code de déverrouillage

- choisir la langue pour l'opération de saisie des codes
- saisir le code dans les 5 cases, les lettres toujours en minuscules
- cliquer sur le bouton «Déverrouiller», à droite du dernier code.

#### 3 – Installation des hauteurs d'eau

- insérer le CD 1 d'installation du logiciel
- sur la page de bienvenue, cliquer sur « Autres installations »
- sélectionner « base mondiale des ports »
- vous êtes ensuite guidé pour saisir le mot de passe

Chaque année, il est nécessaire de télécharger un annuaire de marées, gratuitement, sur notre site www.navicarte.com, à la rubrique téléchargements.

#### Lors de l'installation de cartes, vous devez toujours avoir votre CD-ROM présent

dans le lecteur. L'installation des cartes est un transfert de fichiers à partir du CD-Rom vers votre disque dur. Une fois les cartes installées, les codes d'installation ne sont plus nécessaires.

#### 4 - Folio

A la première ouverture du logiciel suivant l'installation des cartes, apparaîtra le message "Nouvelles cartes détectées, veuillez reconstruire votre folio" Cliquer sur OK

- Cliquer sur "Créer le folio"

- Cliquer sur le bouton "Fermer".

## 5 - Mise à jour du logiciel

Si vous possédez une ancienne version du logiciel Navicarte Extra, Navicarte seaPro Lite, vous devez saisir un code qui actualise votre dongle et lui permettra d'accéder à la nouvelle version. Pour saisir ce code, utiliser le CD d'installation des cartes et saisir les 4 codes dans les cases blanches (il n'y a pas de référence de cartes à saisir), puis déverrouiller. Les codes rentrés s'effaceront et un message " Program feature updated " s'affichera dans la fenêtre de progression. Installez alors le nouveau logiciel à partir du CD n°1. Si vous souhaitez conserver votre collection de cartes en l'état, lors de l'installation du logiciel, choisissez de ne pas écraser votre folio.

## VUE GÉNÉRALE

Le logiciel seaPro Lite a été conçu pour faciliter le suivi de navigation et pour apporter au navigateur les informations les plus précises et à jour possibles. Plusieurs barres d'outils sont à la disposition de l'utilisateur :

Nota : ces barres d'outils peuvent être déplacées à tout moment pour la commodité de lecture. Dans le menu "Vues", choisissez la barre d'outils à déplacer et placez le curseur sur le titre, maintenez le clic gauche enfoncé, puis glissez la barre d'outils à l'endroit désiré. Lachez le clic pour terminer.

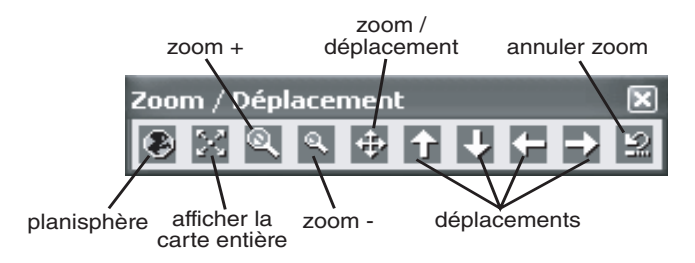

## ZOOM/DÉPLACEMENT

Une barre d'outils est à votre disposition pour zoomer, dézoomer, centrer.

**FRANCAIS 16** 

La carte s'affiche plein écran dans sa découpe d'origine, son titre est rappelé au dessus de la barre de menu, et l'échelle est portée à gauche de l'écran. L'échelle se modifie en fonction du niveau de zoom.

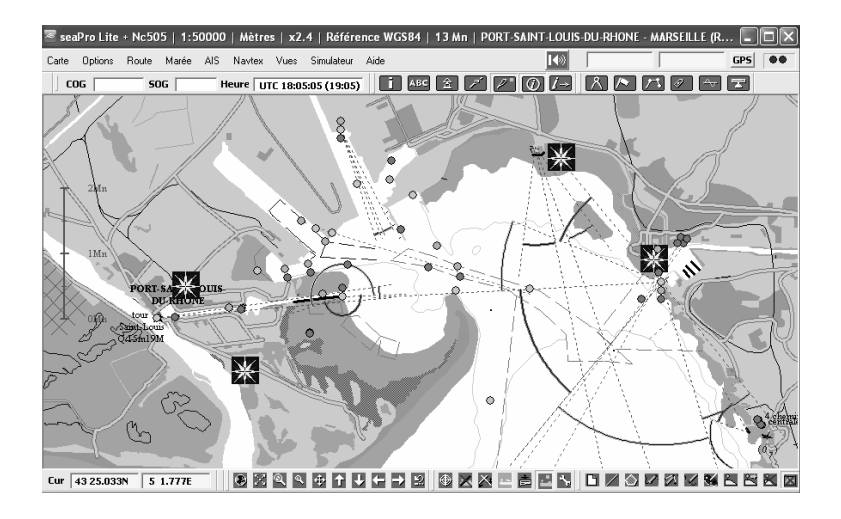

## Astuces

Il est également possible de zoomer en utilisant uniquement la souris. Placer le curseur à l'endroit souhaité du zoom, maintenir le clic gauche enfoncé, et sélectionner la partie à zoomer ; puis relâcher le clic. Pour dézoomer, appliquez une pression sur le clic de droite. Si vous déterminez une zone à zoomer qui s'étend sur plusieurs cartes, vous ne pourrez afficher cette zone que dans la carte, à l'échelle la plus précise, qui couvrira l'intégralité de votre zone à zoomer. Pour revenir à votre affichage précédent, appuyez sur la touche F2 de votre clavier.

En approchant la souris du cadre de l'écran, une flèche bleue s'affiche. En cliquant, la carte se déplace dans la direction souhaitée.

Il est possible de zoomer et se déplacer dans la carte avec le clavier. Les touches « page suivante » et « page précédente » permettent le zoom et dézoom (tout comme la molette de la souris, si celle-ci en est munie). Les 4 flèches du clavier commandent aussi le déplacement.

En sélectionnant l'outil zoom/déplacement, vous pouvez zoomer et dézoomer avec les clics de droite et de gauche. En faisant un clic gauche bref sur la carte, l'endroit où vous avez cliqué passe au centre de l'écran. Par des clics gauche proche du centre de l'écran vous pouvez ainsi déplacer la carte très progressivement, à l'image de l'outil Main que l'on accroche dans certains logiciels.

## Menu Carte

Sélection d'une carte : choisissez la carte que vous souhaitez consulter dans la liste. Vous pouvez aussi ouvrir directement en pressant brièvement le clic de gauche de la souris à l'intérieur du cadre d'une carte sur le planisphère.

- Couleurs : Cochez dans la palette l'option de votre choix.
- Navicarte : vision normale de la carte
- Jour : vision avec couleurs contrastées (mer en gris)
- Default/Jour : vision avec couleurs contrastées (mer en blanc)
- Mer en noir (Jour) : vision de nuit (utilisable avec les feux clignotants)
- Pénombre : vision intermédiaire (utilisable avec les feux clignotants)
- Nuit : simulation navigation de nuit (utilisable avec les feux clignotants)

• Options : En sélectionnant la fonction « Options », la fenêtre « paramétrage des cartes » s'ouvre. Elle contient plusieurs onglets concernant la personnalisation de l'affichage des cartes.

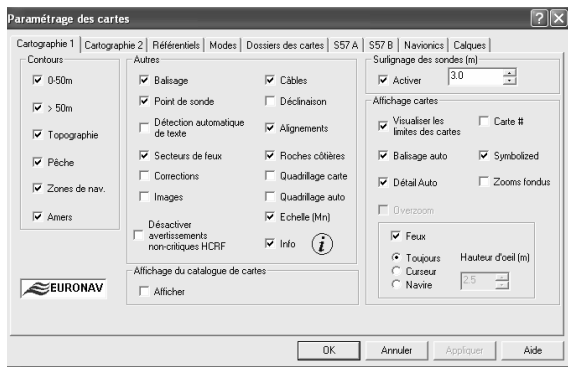

Dans l'onglet « Cartographie 1 », vous pouvez cocher ou décocher certains éléments qui pourraient ne pas vous intéresser. Il est prudent de conserver le réglage initial. Le surlignage des sondes transforme les sondes en rouge sur la carte à partir de la valeur que vous pouvez indiquer dans le cadre.

Le cadre « Feux » concerne l'affichage des pastilles animées et colorées représentant le rythme et la couleur d'allumage des feux. En décochant « Feux », vous désactiver l'affichage des pastilles, en cochant « toujours » vous laissez à l'affichage toute les pastilles, en cochant « Curseur » vous n'affichez que les pastilles des feux visibles depuis la position du curseur, en cochant « Navire », vous laissez les feux visibles depuis votre navire (à condition d'avoir connecté un GPS).

Dans l'onglet « Cartographie 2 », vous pouvez cocher la case « Grands caractères (point de sonde)» si les sondes apparaissent avec une taille trop petite en raison de la résolution de votre écran.

En cochant "Autoriser les mouvements HAUT/BAS lors du zoom d'une carte", vous pouvez créer des cadres de zones à zoomer en déplaçant la souris dans les quatre directions avec le clic de gauche maintenu enfoncé.

Onglet « Modes » : vous pouvez décocher la case « mode cellulaire ». Cela permet l'affichage des cartes une par une et évitera la superposition de cartes à deux échelles différentes, et au contenu donc différent, par exemple à l'approche d'un port.

Onglet « Dossier des cartes » : si vous possédez des cartes de plusieurs types, sélectionnez le ou les formats que vous souhaitez afficher. Par le bouton « Parcourir », vous modifiez le chemin du dossier d'installation des cartes si vous l'avez modifié.

Onglet « Navionics » : cet onglet n'apparaît que si vous avez ajouté à votre logiciel l'option de lecture des cartes Navionics. Si vous utilisez des cartes Navionics Platinum ou Platinum +, vous pouvez régler le degré de transparence de la photo aérienne sur la carte en déplaçant le curseur sur l'échelle.

• Folio : Le folio est l'ensemble des cartes qui ont été installées pour être lues avec votre dongle. Si vous ajoutez une carte à votre folio, il faudra ensuite simplement créer le folio pour en permettre la lecture.

• Catalogue : Vous pouvez consulter le catalogue des cartes disponibles pour votre logiciel en sélectionnant les cartes Navicarte ou Livechart. Une barre d'outils et les limites des cartes s'ajouteront. Par l'outil "sélection d'une carte", vous pouvez connaître le titre, l'échelle ou la date d'édition de chaque carte.

• Installer des cartes : raccourci pour installer des cartes Navicarte ou Livechart (CD dans son lecteur).

Pour installer des cartes Navionics (compatibilité en option), vous devrez connecter le lecteur sur un port USB du PC et insérer la cartouche. Si vous utilisez un appareil lisant la cartographie Navionics, vous pouvez utiliser la même cartouche, il n'est pas nécessaire d'acheter une cartouche pour votre appareil et une pour le PC, les cartes Navionics, après installation, restent affichées dans seaPro Lite tant que le lecteur Navionics reste connecté. Vous pouvez vérifier la compatibilité de votre appareil avec les cartes Navionics sur le site www.navicarte.fr

• Nord : Affichage des cartes avec le nord vers le haut de l'écran.

• Cap : Affichage des cartes en fonction du cap du bateau. La proue du bateau est toujours orientée vers le haut de l'écran, et la carte effectue une rotation en fonction des changements de cap. Cette fonction n'est possible que lorsqu'un GPS est connecté au PC et peut être activée.

Une flèche rouge dans le coin supérieur gauche de l'écran rappelle la direction du nord géographique.

• Bases de données : l'installation de la base de données du Bloc Marine s'effectue en même temps que les cartes. Vous pouvez contrôler l'activation de la base de données matérialisée par le symbole sur les cartes. Si ce n'est pas le cas, il faut l'activer en sélectionnant la base dont le fichier se trouve dans C:\Charts\Database.

## Menu Options

• Ports Série : cette fonction sert à établir le dialogue entre vos instruments et le logiciel. Les informations (signal NMEA) des instruments arrivent au PC par des ports Série. Si votre PC en est dépourvu, vous pouvez les créer par l'intermédiaire d'adaptateur USB /Série que l'on trouve dans le commerce.

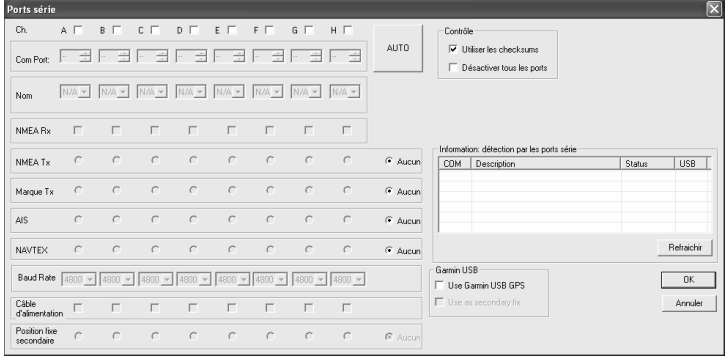

Pour le paramétrage de vos ports, appuyez sur le bouton « Auto », puis « Départ » sur la fenêtre suivante, pour lancer une recherche automatique du ou des ports. Une fois la recherche terminée, fermez la fenêtre, puis appuyez sur le bouton « Rafraîchir » pour voir afficher dans le tableau d'information, la détection et l'état des ports.

L'activation des ports est alors automatiquement commandée dans la partie gauche de la fenêtre. Assurez-vous que la case NMEA Rx (réception) est bien cochée pour les ports activés.

Note : Il est recommandé de connecter les instruments avant l'ouverture du logiciel. Si vous utilisez des antennes actives branchées sur un port USB du PC, après installation du pilote livré avec l'antenne, elles seront détectées par Windows comme un port Série. Si vous connectez un récepteur AIS, il faut régler les Bauds sur 38400 (ligne Baud Rate).

• Configuration GPS : Vous pouvez spécifier la phrase envoyée par votre GPS pour la position, mais cela est rarement nécessaire. La phrase RMC est la plus courante pour les données de cap et de vitesse.

• Autopilot : En fonction des caractéristiques de votre pilote automatique, vous cochez les phrases à exporter et réglez la cadence. Pour que le logiciel commande directement votre pilote, il faut que votre route à suivre soit affichée et le GPS connecté au PC. Vérifiez aussi que pour le port auquel est connecté le pilote, est activée la case NMEATX (transmission).

• Sélectionner la langue : Le logiciel est disponibles en 6 langues : anglais, français, allemand, norvégien, espagnol et italien.

• Projection de la trace : Vous pouvez régler la projection de votre position qui sera calculée en fonction de votre cap et de votre vitesse, et marquée à l'écran par un trait gris.

• Réception GPS : Lorsque votre ordinateur reçoit le signal du GPS, votre position s'affiche. Un feu vert s'allume et l'autre reste rouge pour un GPS sans différentiel; les deux feux verts s'allument dans le cas d'un GPS avec différentiel.

• Revenir aux options par défaut : Utilisez cette fonction en cas de dysfonctionnement éventuel du logiciel. Cela le rétablit dans son état originel après installation, sans effacer vos routes ou cartes.

Menu Route : les fonctions de ce menu sont rassemblées dans la barre d'outils de route accessible par un bouton dans la barre d'outils.

Menu Marée : vous pouvez afficher sur la carte les ports de référence pour lesquels existe une courbe donnant la hauteur d'eau à tout instant.

Menu AIS : pour afficher la barre d'outils de l'AIS.

Menu Navtex : la connexion avec un récepteur Navtex, permet de visualiser les messages lorsqu'ils sont reçus et de les mémoriser pour une consultation ultérieure. Le paramétrage du type de message et de la région concernée est possible.

Menu Vues : l'organisation et l'affichage des différentes barres d'outils s'effectue en sélectionnant ou non les barres, puis en les replaçant à l'écran afin de personnaliser l'affichage.

•En route : en navigation, cette fonction permet de connaître à tout moment le cap et la distance par rapport à un waypoint d'une route. WPT indique le waypoint concerné par le calcul, il est marqué d'un point rouge sur la carte, Dist et BrT sont la distance et le cap vrai pour arriver au waypoint, XTE est l'écart de route entre la route et la position du bateau, TTG est une estimation de la durée avant l'arrivée au waypoint, ETA est l'heure de passage au waypoint, DTR est la distance restante à parcourir pour passer successivement à chaque waypoint et ETR est l'estimation de l'heure d'arrivée au waypoint final.

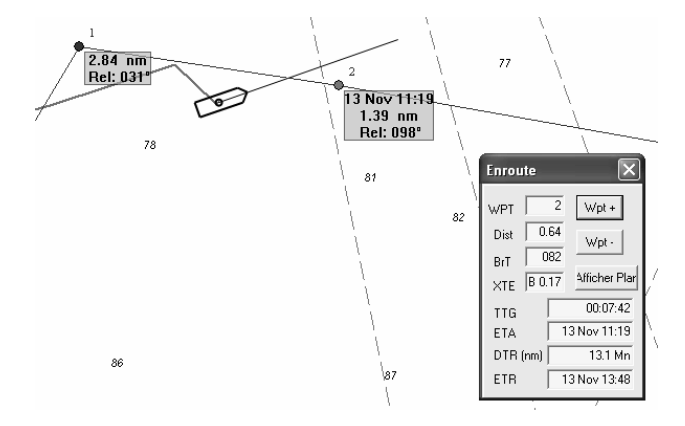

•Barre d'outils : Cochez cette option pour conserver les informations GPS en permanence à l'écran. Si vous naviguez sans GPS, cette option est inutile.

•Barre d'outils curseur : Cette option vous permet de visualiser en permanence la position du curseur sur l'écran. Elle est particulièrement nécessaire pour positionner une cible sur la carte.

•Moniteur NMEA : Dans la partie Filtre, la case Rx doit toujours être cochée. Lorsque vos instruments sont connectés au PC, contrôlez que les phrases défilent dans le tableau. Dans le cas contraire, c'est que votre PC ne reçoit aucun signal. Lorsque votre ordinateur reçoit le signal du GPS, un feu vert s'allume et l'autre reste rouge, votre position s'affiche sur la carte. La position est représentée soit par un point rouge si vous êtes fixe, soit par une coque vue en plan qui s'oriente selon votre cap si vous vous déplacez.

## Menu Barre d'outils

- Navigation
- Mesure
- Informations
- Zoom

• AIS

#### • Calque

Ces 6 options peuvent rester cochées en permanence si vous souhaitez laisser apparentes sur l'écran les barres d'outils correspondantes.

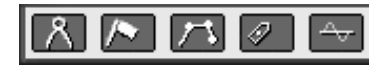

## • Navigation

Mesure : en cliquant sur cet outil, la barre de mesure apparaît sur l'écran. Cliquez un point A et cliquez un point B. La distance entre les 2 points et l'azimut apparaissent dans les fenêtres correspondantes. Quittez en fermant la fenêtre.

Lorsque votre bateau est à l'écran, vous pouvez prendre un relèvement en cap et distance en sélectionnant l'outil « mesure à partir du navire » puis en cliquant sur l'objet à relever.

Nota : la fenêtre donne la distance en milles et le cap vrai

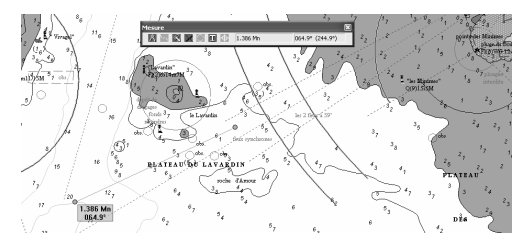

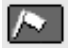

Cible : en sélectionnant cet outil, vous pouvez positionner une cible sur la carte représentée par un pavillon bleu. Utilisez pour cela votre souris (sa position est indiquée en permanence si vous avez coché Position souris dans le menu afficher). La position de la cible s'inscrit dans la fenêtre (Lat. et Long.), ainsi que le relèvement et la distance vrais par rapport au bateau si le GPS est en fonction.

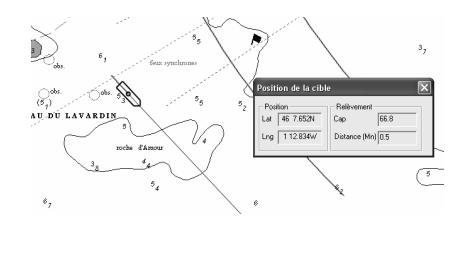

**FRANCAIS | 13** 

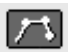

Outil route : cet outil affiche la barre des boutons pour créer, modifier, sélectionner et afficher un nombre infini de routes composées d'une infinité de points (waypoints). Appuyez sur le bouton Créer et

nommez la nouvelle route. Placez le curseur au point de départ, cliquez (clic de gauche), déplacez le curseur au second point, cliquez à nouveau, déplacez et ainsi de suite jusqu'au dernier. Validez la route avec un clic de droite. Les calculs de caps et distances s'inscrivent dans une fenêtre pour chaque waypointavec une distance totale au dernier point. Vous pouvez inverser la route avec le bouton Inv., vérifiez la position des waypoints avec le bouton Edite et éventuellement modifier les positions des waypoints au clavier. Le bouton Départ est un raccourci pour la fonction En route, le bouton Carte affiche votre route entière à l'écran. Pour sélectionner une route déjà créée et conservée, appuyez sur Ouvrir pour choisir la route dans la liste.

Les boutons de la ligne Route Waypoints permettent de modifier la route en insérant, supprimant ou déplaçant les waypoints.

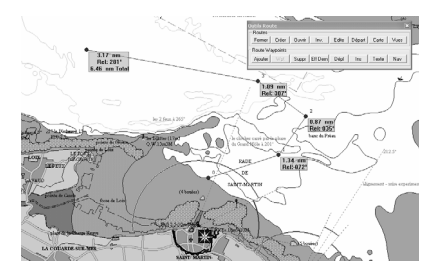

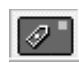

Auto-défilement : cet outil s'utilise uniquement si votre GPS est connecté au logiciel. Il permet de maintenir l'image de votre bateau au centre de l'écran, tandis que la carte défile à la vitesse du bateau.

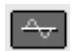

#### Courbes de hauteur d'eau

#### Installation

Chaque année, vous devez installer l'annuaire de marées. Cet annuaire se trouve sur votre CD n°4 que vous ouvrez par l'explorateur de Windows. Il s'agit du fichier SetupTidal.EXE qu'il vous suffit d'exécuter. Vous pouvez également le télécharger à partir de notre site http://www.navicarte.fr.

Dans certains cas, il se peut que l'installation de cet annuaire se fasse dans un dossier Tidalta qui se place dans le dossier d'installation de seaPro (dont le chemin est C:\Program Files\Euronav\seaPro2000\TidalData), dans ce cas il vous faudra copier ce dossier Tidalta dans le dossier d'installation de seaProLite (dont le chemin est C:\Euronav\seaProLite).

#### Utilisation

Dans le menu "Marée", en choisissant la fonction "Courbes de hauteur d'eau", la fenêtre apparaîtra :

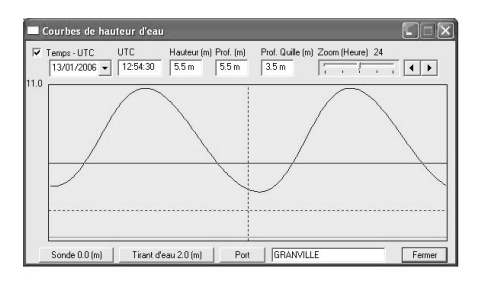

Dans la partie bleue claire s'inscrit une courbe de hauteur d'eau pour 24 heures à une date choisie pour un port de référence de la base.

Vous pouvez modifier la date en cliquant sur la flèche noire de la case en haut à gauche et en choisissant votre jour sur le calendrier. Vous pouvez aussi avancer ou reculer d'un jour en cliquant sur les 2 flèches noires en haut à droite de la fenêtre.

Le bouton "Port" vous affiche la liste des ports de la base que vous pouvez consulter.

En cliquant et maintenant le clic de gauche enfoncé et en déplaçant sur la courbe, vous allez faire varier l'heure et la valeur de la hauteur d'eau. Par exemple, en cliquant au sommet de la courbe vous déterminez ainsi l'heure de la pleine mer qui s'affichera dans la case "UTC" (car la référence est l'heure UTC) et la valeur de la hauteur d'eau à cet instant dans la case "Hauteur".

Afin d'éviter toute confusion entre les annuaires imprimés en heure locale, la navigation entre pays aus heures légales différentes, nous vous conseillons de raisonner en UTC. Il est même pratique de modifier l'horloge de votre PC en UTM.

Vous pouvez également connaître la valeur de la profondeur réelle et de la profondeur disponible sous la quille de votre bateau. En cliquant sur le bouton "Sonde", vous intégrez la valeur d'une sonde lue sur la carte. De même en utilisant le bouton "Tirant d'eau", vous indiquez l'enfoncement de votre bateau qui sera représenté par le trait tireté rouge. Ainsi à tout moment, vous pouvez lire au-dessus de la courbe dans les cases "Prof. " et "Prof. Quille", les valeurs souhaitées.

Le curseur en haut à droite de la fenêtre, permet de régler l'intervalle d'affichage de la courbe.

En choisissant la fonction "Choisir un port du menu "Marée"", le curseur de la souris se transformera en cible et il vous suffira de cliquer avec le clic de gauche sur un symbole pour que la fenêtre de la courbe du port s'affiche.

#### • Informations

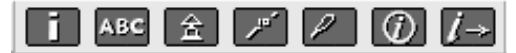

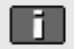

#### Information sur le copyright

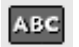

Mise à lour : en cliquant sur cette rubrique, vous prendrez connaissance des dates de dernière mise jour de la carte concernée.

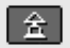

Interrogation des marques : cet outil vous permet d'interroger les marques et les feux sur la carte. Après un clic sur l'icône, déplacez votre outil jusqu'à la marque ou le feu concerné et cliquez une nouvelle fois : les informations apparaissent dans une fenêtre.

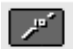

Interrogation des contours : cet outil vous permet d'interroger les traits sur la carte. Après un clic sur l'icône, déplacez votre souris jusqu'au trait concerné et cliquez une nouvelle fois, les informations apparaissent dans une fenêtre.

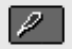

Feux clignotants : en cliquant sur cette icône vous activez ou désactivez les feux clignotants. Les feux clignotent avec leur couleur et leurs périodes réelles.

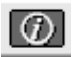

Navinfos : cet outil permet d'accéder aux Navinfos (informations utile à la navigation locale), que l'on trouve traditionnellement au dos des cartes papier NAVICARTE.

Cliquez sur l'icône de la barre d'outils pour l'activer. Ensuite, positionnez votre curseur et cliquez sur les symboles présents sur la carte aux différents endroits couverts par les Navinfos. Une fenêtre apparaît présentant les informations relatives à la zone concernée.

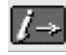

Bases de données : Interrogation de la base de données du Bloc Marine.

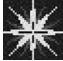

Cliquez sur les symboles présents à proximité des ports. Une fenêtre s'ouvrira vous présentant les informations et services concernant le port.

Ces informations sont celles que vous retrouvez dans l'édition papier du Bloc Marine.

Si aucun symbole n'apparaît sur les cartes ou qu'aucune fenêtre ne s'ouvre lorsque vous cliquez sur le symbole, contrôlez que la base de données est bien activée dans le menu "Cartes", fonction "Base de données", et vérifiez que la base de données est présente dans la première colonne et que la case "Activer les bases de données" est cochée.

Lorsque s'ouvre la fiche du port dans Internet Explorer, il est possible que le message suivant s'affiche :

De Pour vous aider à protéger votre ordinateur, Internet Explorer a restreint l'affichage du contenu actif de ce fichier, qui pourrait accéder à votre

Ce message signifie que vous ne pouvez pas utiliser les onglets pour lire toutes les informations de la fiche du port. Pour une utilisation simplifiée, vous pouvez modifier une option d'Internet Explorer. Ainsi, dans le menu "Outils", fonction "Options", cliquez sur l'onglet "Avancé". Au paragraphe "Sécurité", cochez la ligne "Autoriser le contenu actif à s'exécuter dans les fichiers de la zone Ordinateur".

#### Remarque à propos des 3 outils ci-dessous

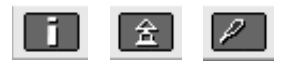

Pour utiliser ensuite n'importe quel autre outil, il est indispensable de désactiver celui en cours d'utilisation en cliquant sur son icône et ce même si vous avez fermé la fenêtre des informations.

#### AIS

En connectant au PC un récepteur AIS, seaPro affichera sur la carte toutes les cibles à taille réelle repérées par le système, en permettra l'interrogation et déclenchera d'éventuelles alarmes en cas de risque de collision. Le système AIS permet de récupérer par une communication VHF et un récepteur spécifique les informations émises par les navires émetteurs. Tous les navires de commerce et de transports de passager ont l'obligation d'émettre pour se signaler. De plus en plus de plaisanciers, sont équipés d'émetteurs AIS. L'utilisation de l'AIS est particulièrement recommandé dans toutes les zones

#### Barre d'outils AIS

Les opérations de paramétrage, de personnalisation et d'interrogation sont réunies dans la barre d'outils que l'on peut activer par le menu « Vues ».

au trafic commercial de collision avec des navires peu manoeuvrants.

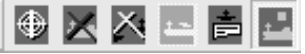

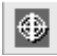

Informations Navire - permet en cliquant sur un navire de connaître les détails des informations fournies par le navire comme sa position, sa vitesse, son cap, son nom, son numéro MMSI, le type de navire, ses dimensions, son port de destination et un relèvement de cap et distance par

rapport à votre bateau.

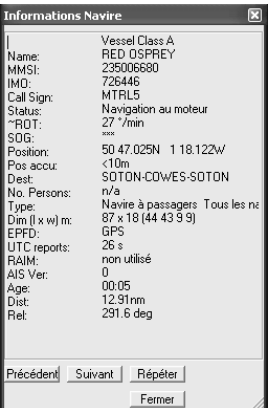

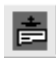

Liste de navires - pour visualiser sous forme de liste les navires repérés. Les cibles AIS peuvent classées selon plusieurs critères (nom, numéro MMSI, nom, relèvement en cap ou distance).

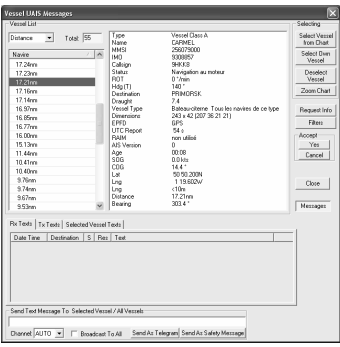

Options - dans les onglets Configuration et Afficher, cochez les informations que vous souhaitez activer et afficher pour les cibles. Dans l'onglet Configuration, vous pouvez régler les valeurs des CPA (closest point of approach) et TCPA (time to CPA) ainsi que le choix des sons pour les alarmes. Lorsqu'une alarme se déclenche, les positions respectives des CPA des cibles et de votre bateau sont représentées sur les projections de chacun par un point rouge et les navires concernés sont entourés d'un cercle rouge.

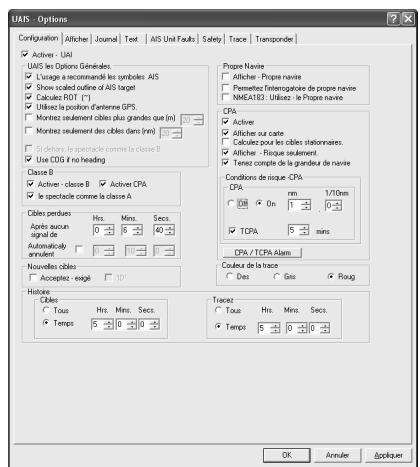

#### Calque d'annotations

#### Enrichir vos cartes avec vos données personnelles

Calque - L'affichage de la barre d'outils se fait en sélectionnant dans le menu "Barre d'outils" la fonction "Calque". seaPro Lite vous permet d'ajouter vos propres données aux cartes - contours, annotations, marques, zones, et même des fichiers liés tels que textes, images... Avec un appareil photo numérique, vous pouvez construire votre propre guide de navigation.

Dans la version seaPro Lite vous disposez d'un seul calque.

Dans les versions seaPro Plus, Pêche et Performance, il est possible de superposer deux calques, et d'en sauvegarder autant que vous souhaitez...

#### Barre d'outils Calque

Toutes les opérations sur le calque sont contrôlées depuis la "barre d'outils calque". Vous l'activez à partir du menu "Barre d'outils".

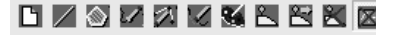

Voici les fonctions dont vous disposez :

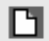

Effacer le calque - permet de supprimer tout le contenu d'un calque.

Ajoute une ligne - permet de dessiner une ligne. Utilisez le clic gauche de la souris pour en placer les points, et le clic droite pour terminer. Vous pouvez définir la nature de cette ligne (pointillés, gras...) à partir de la palette (voir ci-dessous).

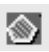

Ajoute un polygone (zone) - tracez votre zone comme précédemment. Alpute un porforme terre, autres comme le modèle préalablement défini (voir plus loin).

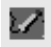

Insérer un point - placez le curseur près de la ligne et cliquez. Placez le point et cliquez pour valider.

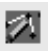

Déplacer un point - placez le curseur près du point à déplacer. Cliquez gauche et déplacez le point. Clic gauche pour valider et droite pour annuler.

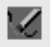

Supprimer un point - placez le curseur sur le point à supprimer et cliquez gauche.

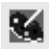

Palette de couleurs et modèles - outils pour définir le style des polygones "En cours". Une fois définis, ces modèles s'appliquent à tous les futurs objets.

La boîte de dialogue suivant apparaît :

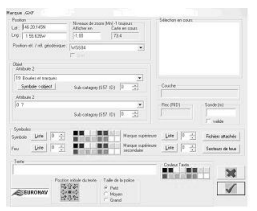

Le bouton "Appliquer" permet d'apporter les modifications aux prochains polygones ou lignes dessinés.

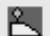

Ajouter une marque - placez le curseur à l'endroit désiré et cliquez gauche. Dans la boîte de dialogue qui s'ouvre, vous pouvez saisir des coordonnées précises et construire votre objet.

La boite de dialogue suivant apparaît :

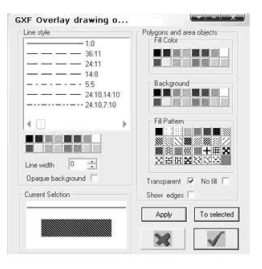

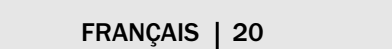

Les différents boutons permettent d'éditer et de créer ses propres marques à partir de la liste des symboles, etc…

Les boutons "Liste" permettent d'accéder à des bases de données de symboles. Il est aussi très facile de lier un fichier texte ou une image à une marque sur un calque. Une fois ceci sauvegardé, vous pouvez à tout moment ouvrir ce fichier en utilisant la fonction "informations sur les marques" de la barre d'outils Informations, puis placez le curseur sur la marque désirée et cliquez gauche. Dans la boîte de dialogue qui apparaît, choisissez "Image".

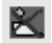

Déplacer ou éditer une marque - placez le curseur sur l'objet considéré et cliquez gauche. La boîte de dialogue apparaît, vous pouvez modifier les propriétés de l'objet.

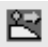

Supprimer une marque - placer le curseur sur l'objet et clic gauche pour le supprimer, clic droite pour annuler.

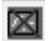

Afficher/Cacher - Permet d'afficher ou masquer le calque.

## QUESTIONS - RÉPONSES - DÉPANNAGE

#### « A chaque fois que j'approche mon curseur de la limite sud de la carte, par exemple pour déplacer la carte, la barre de tâche de Window apparaît et m'empêche de continuer ma manipulation. Que faire ? »

C'est parce que vous avez configuré votre barre de tâche en "Masquer automatiquement". Vous pouvez, soit changer ce paramètre pour "toujours visible", soit la placer en haut de l'écran, où elle gênera moins.

#### « La position du bateau n'apparaît pas » Description du problème

Bien que mon GPS soit connecté, ni la position, ni COG/SOG (route fond/vitesse fond n'apparaissent).

#### Sources du problème et solutions possibles

Vérifiez que vous avez coché le bon port série (menu "options", "ports série"). Si vous devez faire un changement dans ce choix, assurez-vous de cliquer sur "Ok", puis de quitter et de redémarrer. Si aucune information n'apparaît dans la fenêtre Moniteur GPS de Navicarte, il est possible que le port série de votre PC ne soit pas correctement configuré. Vous pouvez aisément le vérifier en ouvrant le programme Hyper-Terminal, qui est livré avec Windows. Au besoin, renseignez-vous auprès du revendeur de votre PC. Les paramètres requis sont : 4800 bauds, 8 bits de données, 1 bit de stop, parité nulle, pas de contrôle de flux. Si aucune donnée n'apparaît non plus dans Hyper-Terminal, alors, vous pouvez conclure que votre PC ne reçoit pas le signal de votre instrument !

Vous pouvez aussi vérifier que votre câble de connection du GPS au PC fonctionne correctement.

*Mauvais réglage du GPS :*

- Allez dans le menu d'options d'interfaces de votre positionneur.

- Assurez-vous que l'option sortie NMEA0183 est bien validée.

*Vérification des options dans votre logiciel*

- Choisissez le "Moniteur NMEA" dans le menu "Vues"

- Cliquez sur "Pause"

Notez les suffixes des phrases entrantes (les rois lettres après \$GP..., par exemple Rx com1 \$GPRMC, indique la phrase RMC)

Dans "propriétés GPS" du menu "Options", vérifiez que la case cochée correspond à une de celle que votre PC reçoit du GPS. Dans Navicarte, il y a le choix entre RMC et V TG.

Si ni RMC, ni VTG ne sont reçues, allez dans le menu d'options de la sortie NMEA de votre GPS pour les valider.

*Problème de câblage*

- Vérifiez le câblage GPS/PC
- Au besoin, vous pouvez tester la continuité de votre câble

Pour vous guider, voyez l'illustration ci-dessous

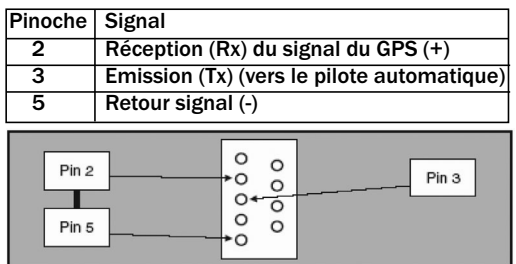

#### « J'obtiens le message d'erreur suivant:Serial Port COM1 No 8250 present » Description du problème

Il n'y a pas de port série disponible

## Sources du problème et solutions possibles

Il est possible que le port série de votre machine ne soit pas identifié en tant que COM1, qui est le port par défaut que seaProLite va chercher. Dans ce cas, sélectionnez les autres ports.

Assurez-vous que :

## Dans le menu "Options","Port série", c'est bien le port utilisé qui est coché.

#### Le port série que vous utilisez n'a pas été inhibé ou affecté à une autre application. *Vérification du port série :*

- Allez dans le panneau de configuration de Windows, cliquez sur "Propriétés système", puis l'onglet "Gestionnaire de périphériques".

- Ensuite, cliquez sur "Ports". Vous verrez alors les ports série dont vous disposez. Cliquez sur "Propriétés" pour vérifier leur bon fonctionnement.

Si vous ne voyez pas de port série : il est alors nécessaire de vérifier les options du BIOS. Voyez le manuel de votre machine, ou faites appel à votre revendeur. *Votre PC n'a pas de port série disponible* :

Deux options possibles :

## Si votre PC est muni d'un USB

Il existe sur le marché des adaptateurs USB/Série. Voyez le revendeur de votre PC.

## Si votre PC n'est pas muni d'un USB

1. Il existe des ports série sur PCMCIA.

2. Utilisez une station d'accueil.

Les dongles existent pour port USB ou parallèles. Un échange de dongle pour l'autre format est possible. Pour les conditions de cet échanges, consultez votre revendeur.

#### « Le bateau n'apparaît pas à sa position sur la carte »

Vérifiez que les positions lues et exportée par votre GPS sont dans le même référentiel que la carte, qui est presque toujours le WGS 84. Le référentiel de la carte est indiquée dans la barre bleue de titre en haut de l'écran.

#### « Lorsque je modifie l'affichage d'une carte, je reviens sur le planisphère »

Le logiciel va afficher exactement la zone que vous aurez sélectionnée à la suite d'un déplacement ou d'un nouveau zoom. Mais si votre zone déborde de la carte et si vous n'avez pas de carte qui couvre l'intégralité de cette zone, vous allez revenir sur le planisphère qui sera la seule carte à couvrir votre zone sélectionnée. Pour éviter cela, il vous faut vous doter de cartes supplémentaires à plus petites échelles qui engloberont une zone plus large que celle couverte par les cartes que vous possédez déjà.

Vous pouvez aussi rester sur une carte même si votre zone d'affichage sort du cadre de cette carte, en désactivant les autres cartes. Pour cela, dans le menu "cartes", "fonction folio", décocher la case " activer folio".

#### « Lorsque j'ouvre le logiciel, le message "le système n'a pas détecté votre clé de sécurité" s'affiche »

Vérifiez que votre dongle est bien connecté. Vérifiez aussi que vous avez préalablement déverouillé votre dongle par des codes.

#### « J'obtiens une erreur du type "Com Port already in Use" »

Description du problème : Une autre application utilise déjà le port série.

Solutions possibles : Vérifiez l'autre application qui pourrait utiliser le port série. (téléphone, fax, connexion internet, port infrarouge...)

Port infrarouge : si votre appareil est muni d'un système de ports infrarouges, il vous faut le désactiver pour permettre de détecter le GPS et le dongle. Cette opération s'effectue à la rubrique Port (COM et LPT) du dossier "Gestionnaire de périphériques" à partir du panneau de configuration.

#### Lorsque vous avez trouvé l'application qui utilise le port série, vous avez deux solutions :

1. Désactiver cette fonction, ou désinstaller le programme en question.

2. Installer un port série supplémentaire Si aucune application n'utilise le port série, et que le message d'erreur persiste : Vérifiez l'identifiant du port série (COM1 par exemple) et son bon fonctionnement. Au besoin, voyez le revendeur de votre PC.

#### Le logiciel ne reconnaît pas le dongle

Il est possible que les pilotes du dongle se soient mal installés avec le logiciel. Une diode rouge indique le bon fonctionnement des dongles USB. Si elle reste éteinte, il est possible que votre dongle soit déprogrammé ou endommagé. Dans ce cas, rapprochez-vous de notre assistance technique.

#### Conseils pour l'installation des cartes

Les codes qui vous sont fournis sont valables pour une version précise de CD-Rom.

Conservez les codes et les CD-Roms d'origine. Ne tentez pas d'installer des codes avec un CDRom plus récent.

#### Sauvegardes:

Vous pouvez faire des copies de sauvegarde de votre répertoire de cartes installées. Le répertoire des cartes "charts" est créée automatiquement sur votre disque dur lors de l'installation des cartes à l'emplacement que vous avez choisi (il s'installe par défaut, directement à la racine de "c"). En cas de réinstallation des cartes, il vous suffira de restaurer ce dossier. Cela vous évitera de saisir à nouveau vos codes de déverouillage. De même, vos routes se trouvent dans le dossier "Route" du répertoire d'installation du logiciel.

#### IMPRESSION DES CARTES

La fonction d'impression n'est pas prévue directement dans le logiciel seaPro Lite. Il est toutefois possible d'imprimer ce que vous affichez à l'écran. Pour cela il faut utiliser Paint qui est un accessoire fourni avec Windows. Appuyez sur la touche "impression écran" (ou"Prtscn") de votre clavier, puis allez dans le menu "Démarrer", puis "Programmes", "Accessoires" et cliquez sur "Paint". Dans Paint, allez dans le menu "Edition" et sélectionnez "Coller". Dans le menu "Fichier", sélectionnez ensuite "Imprimer".

## ACQUISITION DE CARTES

Consultez votre revendeur pour ajouter des cartes à votre système : il vous communiquera un code qui vous permettra de les installer. Ce produit est en constante évolution et de nombreuses cartes sont en cours d'élaboration. Vous pouvez appeler Grafocarte au 01 41 09 19 00 pour connaître leurs disponibilités ou consulter notre site web : http://www.navicarte.fr

#### **Cartes**

•Les cartes vectorielles Navicarte et Livecharts sont utilisables dans tous nos logiciels.

• Vous pouvez également installer une version de démonstration de Navicarte seaPro qui ne nécessite ni déverrouillage ni dongle, à partir du CD-Rom.

## MISE À NIVEAU ET INSTALI ATION DE NAVICARTE SEAPRO

seaPro Lite a été conçu par Euronav Ltd. Il s'agit d'une version légère du logiciel de navigation Navicarte seaPro 3000. Vous pouvez acquérir une mise à niveau vers d'autres versions Navicarte seaPro auprès de votre revendeur habituel, ou en téléphonant à Grafocarte au 01 41 09 19 00 ou en envoyant un e-mail à partir du site http://www.navicarte.fr mentionnant le numéro de série de votre produit.

Lorsque vous faites une mise à niveau, votre folio de cartes est conservé. Les mises à niveau se font par simple code à partir de la dernière version du CD-Rom qui vous sera livrée.

Pour installer une version de Navicarte seaPro, il faut, au préalable, déverrouiller le dongle. Pour cela, insérer le CD-Rom d'installation du logiciel, choisissez sur la page de Bienvenue la langue. Sélectionnez ensuite la fonction "Unlock" et rentrez votre code dans les cases blanches puis cliquez sur "Déverrouiller". Un message "Program updated" doit s'afficher dans la fenêtre de progression. Une fois le dongle déverrouillé, retournez sur la page de Bienvenue, sélectionnez votre langue puis cliquez sur la version à installer.

## **FRANCAIS | 26**

## NAVICARTE EXTRA - PACK EDITION

Thank you for purchasing Navicarte Extra, an easy to use navigation system combining high quality charts with a simple and practical layout. We trust it will make your time on the water more pleasurable and safer.

The Navicarte Extra system is a simple version of Navicarte seaPro designed for those who wish to get to grips with PC based chart plotters without the initial expense of a fully featured system, or feel that the amount of sailing they do does not justify a more costly solution.

The Extra system uses high quality Navicarte & Livechart vector charts, which can be purchased and then unlocked from the Cd-ROM\* and provides a whole host of user-friendly features including route planning, monitoring and chart zooming all of which are clearly explained in this document.

Upgrading the Navicarte Extra to the full Navicarte seaPro system is easy with a simple unlock code - just contact your local dealer or Navicarte directly for more information.

These instructions have been designed to get you up and running with the basic functions of Navicarte Extra. It is designed to run in conjunction with the tutorial and help files within Navicarte seaPro (accessed via the Help menu), that deal with some of the more advanced functions. We recommend you use these help files before using the system.

\* The charts and program software will come on two separate disks. Use them and make sure you use the correct disk when installing either the program or charts.

## DISCLAIMER

This product is designed to ease and speed up navigational calculations. It is not designed to replace official printed paper charts or the navigator's responsibility to exercise common prudence.

Neither Navicarte, nor Euronav Ltd nor their distributors accept responsibility or liability either to the product user or their estate for any accident, loss, injury, or damage whatsoever arising out of the use of or inability to use this product. You may be required by law to carry suitable paper charts for the passage intended.

This product uses data copyrighted to third parties. This copyright must at all times be respected, failure to do so may result in civil or criminal prosecution against you.

## THIS BOX CONTAINS:

• The pack comes with two CD-ROM. CD n°1 containing the software and charts for France, England and USA. When you need to install other charts, please load CD n°2.

• A dongle (data protection device) with a serial number printed on the label. This number must be retained to obtain access codes or help.

• This user guide

#### PLEASE READ THIS

#### INSURANCE

The security dongle has significant value and is the key to your system and your charts. It is not possible to replace lost or stolen dongles without charge for the FULL replacement value of both software and charts.

## YOU MUST MAKE SURE THAT YOU DONGLE IS INSURED AGAINST THESE RISKS.

To help you when upgrading your system or ordering more charts write your dongle number below:

#### Dongle Serial Number: ....................................

We strongly advise that you keep all original paperwork, installation CDs and chart release codes together. This will enable you to simply re-install programs and charts in the event of you losing your computer or experiencing a hard-drive failure.

## UNLOCK CODES CANNOT BE RE-ISSUED.

## INSTALLING NAVICARTE NAVICARTE EXTRA

DO NOT PLUG THE DONGLE INTO YOUR PC UNTIL THE SOFTWARE IS INSTALLED!

• Quit all other applications and programs you may be running.

• Put the Navicarte CD-ROM in the computer and let it run automatically. If your CD-ROM does not auto-run, double click on the My Computer icon on your desktop and then select the CD-ROM drive (this should be indicated by a Navicarte icon). The CD-ROM should now run.

- Select an appropriate language from the list.
- Select the Navicarte Extra installation option.
- Choose the appropriate language from the list and press OK.
- Follow the instructions on screen to install.

• Once the installation is completed you will have the option of reading the Readme file. This file contains information on installing the programme and

charts and how to use Navicarte seaPro effectively. It also contains some frequently asked questions. The file is not only helpful should you experience any problems but should be read carefully to help familiarize yourself with the programme.

• You will then be asked to restart your computer.

• Now your software is installed and your computer restarted you may now plug the dongle security device into the appropriate port on your PC.

Note: If you are new to the Navicarte Extra product it is recommended that once the CD-ROM is installed, you run the tutorial to familiarise yourself with the programme. To run the tutorial, select the Help option, and then select Tutorial - the navy blue Tutorial should then appear on your screen. Select the step-by- step tutorial option and follow the instructions on the screen.

#### Please do this before asking for technical support.

Once the programme has been successfully installed and you have familiarised yourself with it using the tutorial, the next step is to choose and install your charts.

## CHOOSING AND INSTALLING YOUR CHARTS

Navicarte seaPro contains a chart catalogue for Livecharts and chart packs. On selecting the catalogue choose the Livechart option.

#### Choosing your charts:

- Run Navicarte Extra.
- Select Chart from the menu.
- From the drop-down menu select Catalog.

• Your chart display should now be covered in grey rectangles representing each available chart. The chart number is shown in the left hand corner of each rectangle. Any chart you have already purchased will be shown by its surrounding rectangle being coloured and not grey.

#### To select the charts you want to purchase:

• With the chart catalogue open you will see the catalogue toolbar (shown below), use this to control the features of the Livechart catalogue.

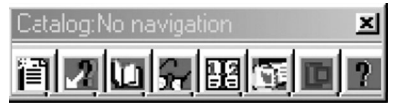

• From the toolbar select the View chart catalogue icon.

• Scroll down the list until you find the chart you want to purchase and double click on it.

• Alternatively, if you know the number of the chart you want, you can type the

desired chart number in the window and click the Find chart button.

• Once you have selected the chart you want to purchase click on the Add selected charts to pick list button.

- Repeat the steps above to choose any other charts you want to purchase.
- Once you have selected all the charts you want to purchase, click the Finish button.

• From the catalog to olbar, select the View pick list icon. Here you will have a chance to view the charts you have chosen to purchase. Once you are satisfied with your chosen charts, print the list out (click on the Print button and then OK) and then contact your local Navicarte seaPro dealer or Navicarte directly to order them. Remember to have your dongle number when ordering.

Note : If you are ordering individual charts check to see if any of the charts selected are in a National Pack. Charts contained within National Pack areas are NOT available individually.

## INSTALLING NAVICARTE NATIONAL PACK AND LIVECHARTS

• The CD-ROM provided contains all the charts (Navicarte & Livechart) available, including your National Pack. To install your National Pack or any additional Livecharts please follow the instructions below.

- Insert the Navicarte CD-ROM and let it auto-run.
- Select a language from the list.
- Select Unlock/install charts.
- Select a Language and click OK.
- Enter the unlock code putting 4 digits in each of the first four boxes and the chart/pack no. in the last box as per the instructions given.
- Click on Unlock.
- When all the charts and their unlock codes have been entered click on Close.
- Rebuild you chart folio (see below).

After installing charts on you PC you must rebuild your chart folio. This electronically 'joins' the charts together so you can zoom seamlessly from one chart to another). To do this:

- Select Chart.
- From the drop down menu select Build Folio.
- Select Create folio.
- Click on the Enable folio check box.
- When finished click on the green tick.
- You should now see your charts outlined on the screen.

## CONNECTING YOUR GPS

In order to show the position of your boat on the chart you must connect the GPS or instrument bus to your PC. The connection is via two wires using a protocol known as NMEA 0183 (a marine standard) to a serial or COM port as shown below:Follow the steps below and have your GPS handbook available as we can

only offer guidelines here as each GPS manufacturer may have slightly different configurations and instructions:

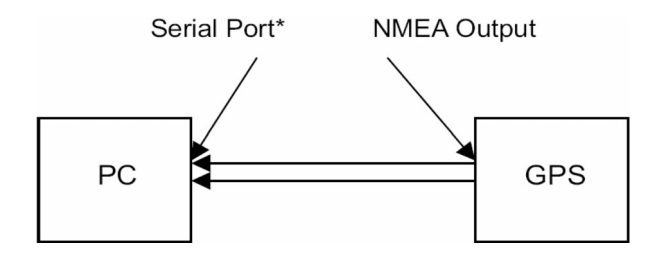

• Connect the GPS to the computer's serial port (also known as the COM port) us ing an appropriate cable. GPS to PC cables are available from your GPS supplier, manufacturer or most marine instrument dealers. Your Navicarte dealer can also supply a PC connection cable that is terminated with flying leads for connection to GPS cables that do not have a PC connection.

• Configure your GPS to:

- output the correct format - NMEA 0183 at 4800 baud.

- output the correct sentences - you will probably need to refer to your GPS manual to do this or contact your GPS supplier. Many models of GPS are not set to the correct settings by default.

\* You can easily check your available serial (com) ports by clicking the show/refresh button on the serial port dialogue box (shown overleaf).

• You then need to select the correct output sentences. Normally these are RMC or GGA. In case of difficulties, your GPS handbook or manufacturer will be able to advise you as to how to configure your particular model - please do not contact Navicarte to help you with this as it is specific to each GPS make and model.

## ENGLISH | 31

• Check that Navicarte seaPro Lit e is set to use the correct serial port. The serial port dialog allows a particular COM port to be selected - this can be selected from Configuration then Serial Ports from the main menu. Generally unless you have a serial mouse or USB to serial converter, COM port 1 will be the correct choice for NMEA Rx (received data) - see diagram:

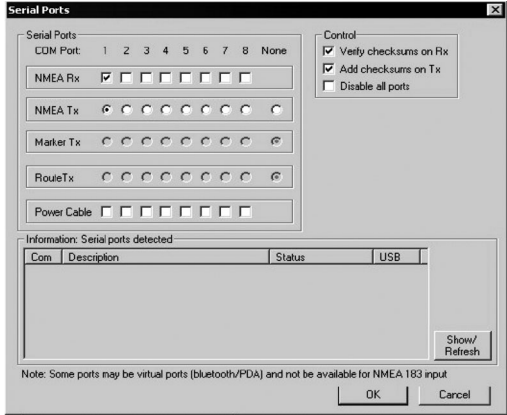

• You can check the incoming data from the GPS by using the NMEA Monitor window. Select Configuration from the main menu then select View NMEA input. If the GPS is connected correctly this window should show the raw data as it comes in from the GPS - see the diagram on the next page.

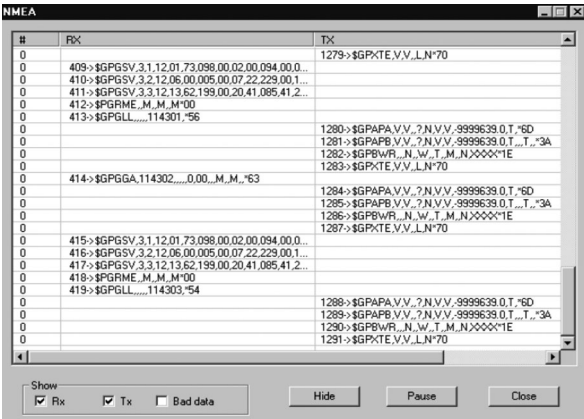

 $Rx = received data$ ,  $Tx = transmitted data$  (sent to autopilot)

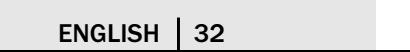

• Additional information such as speed and course over ground can also be received. To enable additional input click on Configuration then NMEA Properties from the main menu to open the NMEA settings dialogue box. If you are using a differential GPS you should click on the Differential box. Otherwise you must select either RMC or VTG depending on the type of GPS you are using (if in doubt select RMC).

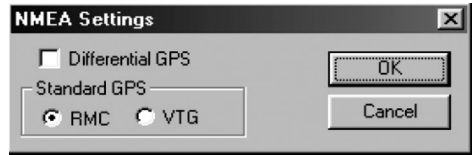

Note: Make sure these correspond to the settings on your GPS.

• Obtain a fix on the GPS and check that the GPS status indicators on the vessel toolbar show either:

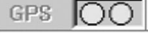

(Both Green) - Navicarte Navicarte Extra is receiving a differential GPS fix.

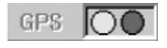

(Green, Red) - Navicarte Navicarte Extra is receiving a standard GPS fix (normal).

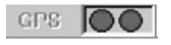

(Both Red) - Navicarte Navicarte Extra is not receiving any fix information.

Note: USB and WAAS enabled GPS' either prefer the Differential GPS setting or specifically require it. If, however, you experience problems select RMC.

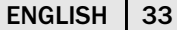

## AUTOPILOT

If you have an autopilot capable of receiving NMEA 0183 information, Navicarte Navicarte Extra can transmit route and cross-track data to control the autopilot.

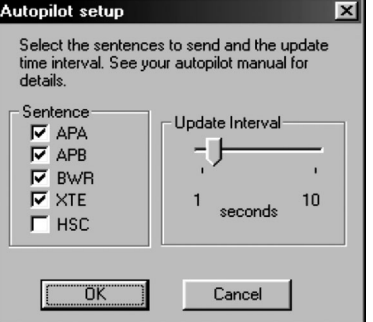

Check that:

• Under Configuration and Serial Ports the correct port is selected to transmit data to the autopilot, depending on which port is wired to the autopilot.

• Under Configuration and Autopilot Setup the appropriate sentences are selected - see above (you need to refer to your autopilot handbook to check what the autopilot expects to receive).

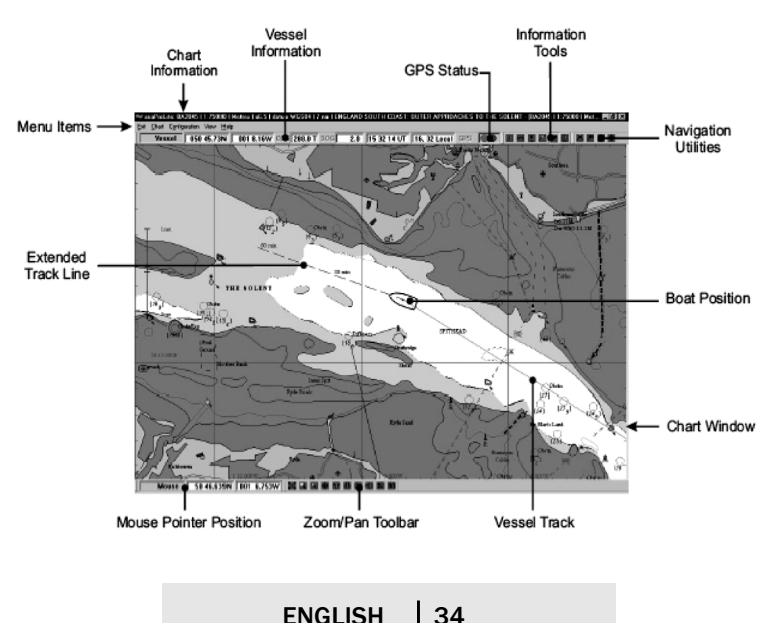

## DISPLAY OVERVIEW

## OPERATING NAVICARTE SEAPRO

Navicarte seaPro is easy and intuitive to use. Some of the main functions include zooming in and out and route plotting, which, along with other functions, are reached through the toolbar or Icons around the main chart window or by using the mouse.

To exit Navicarte seaPro at any time, choose the Chart option from the main menu and from the drop-down menu select Exit at the bottom of the list.

## ZOOMING IN AND OUT

Navicarte Extra allows you to zoom into the area you have defined, showing more detail and a clearer image (with vector charts).

#### To zoom in:

• Move the mouse cursor to the bottom left of the area you are interested in. Click and hold down the left mouse button.

- Still holding down the left mouse button, draw a window by moving the mouse cursor up and right over the area of interest.
- When you have outlined the area you want to zoom into, release the left mouse button.

#### To zoom out:

• Click once over the chart window with the right mouse button and Navicarte seaPro will zoom out one level.

• Click again and it will zoom out again. You can continue doing this until you see the entire chart on the screen.

## TOOLBAR FUNCTIONS

Navigation Utilities (left to right) - Located at the top right hand corner of the screen

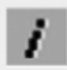

Show Additional Chart Info - This allows you to find out more information about the chart displayed (e.g. when the chart was issued etc).

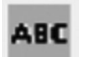

Show Chart Text - This tool allows you to display the text normally displayed on the paper chart.

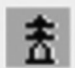

Inquire Mark - This tool allows you to display information on a particular mark. Click on the tool, then place the cursor on the required mark and left click to display the information.

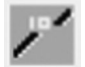

Inquire Line - This tool allows you to find out more information about a contour e.g. depth contour line.

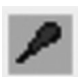

Animate Lights - This tool allows you to turn the animated (flashing) light feature on or off (marks flash as per their real flashing sequence) on certain charts.

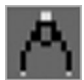

Measure Tool - This tool allows you to measure the distance and bearing between two points.

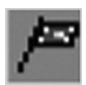

Marker Flag - The marker flag tool allows a position of interest to be marked on the chart. Pressing the left mouse button marks the current cursor position with a marker flag, pressing the right button cancels the operation. You can only have one marker flag up at a time.

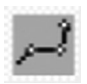

Route Tool - This tool opens the create route dialogue box that allows you to create, edit and select previous routes. Simply left click to place way points on your chart.

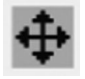

Chart Auto-Scroll - This is only active if your GPS is connected. When selected it maintains the vessel roughly centred on the screen scrolling the chart automatically as the vessel moves.

#### Zoom/Pan Toolbar

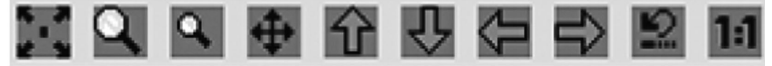

This toolbar contains tools for moving around the chart, e.g. zoom in/ out/ pan etc. The 1:1 tool can only be used with raster charts to get the best display resolution and is only available on Navicarte seaPro.

## ROUTE PLOTTING

Navicarte Extra allows you to easily enter and visualize your chosen route. To plan a route:

• Select the routes tool icon on the toolbar by clicking on it. The route dialogue box will then appear on the screen.

- Click on New to create a new route.
- Type in a name for the route or use the default name and click OK.

• Enter the required waypoints directly on the chart. To do this, place your cursor on your starting point, left click and repeat this until you reach your desired destination. Right click to terminate. Bearings and distances are automatically calculated, and mentioned close to each waypoint, with a total distance on the last one.

• Modify the waypoints as required by selecting the Add, Delete, Move or Insert buttons on the route dialogue box.

• Once the route is complete zoom in and look along your route to check that you do not cross any dangerous areas etc. and the route is correct.

• Press Go to start your passage and view bearings and distance to the next waypoint.

• Select the Off option to terminate, or close the toolbar window if you wish to

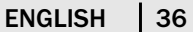

leave the route on the screen.

## **OVERLAY** Introduction

An overlay is like a clear piece of tracing paper containing the marks and lines you wish to display on a chart, the toolbar contains the tools, pencils, paints etc. that you use to draw on the overlay. The system automatically lays the overlay or data over any chart you select. The overlays work with both vector and raster data.

Important:

To ensure the data is correct across charts with different datum's the WGS84 mode should be selected in chart settings ->datum. This is the recommended datum to use for normal navigation as well.

The standard system has one single overlay with the following facilities:

Note: When adding lines (or polygons) use the backspace key to delete points undo previously entered points (up to the point when you press the right key to end the line input). Use the escape key to cancel the input when entering lines or polygons.

Overlay tool bar

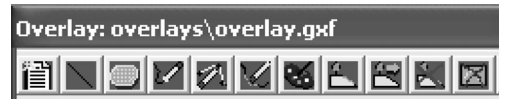

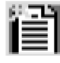

Clear the overlay - Selecting this button will clear the overlay, removing all your lines and marks.

Add a line - Allows a line to be drawn on the overlay. Move the cursor over the place to start drawing the line, note the cursor shows the waypoint placement shape. Use the left mouse button to place the point on the overlay, repeat the process until the required line has been drawn. Press the right mouse button to end the entries.

The line style (dot, dash etc.), thickness and color can be selected prior to drawing using the palette function (below).

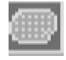

Add a polygon - Allows a polygon to be drawn on the overlay. Move the cursor over the place to start drawing the polygon, note the cursor shows the waypoint placement shape. Use the left mouse button to

place the point on the overlay, repeat the process until the required polygon has been drawn. Press the right mouse button to end the entries.

The polygon fill pattern, color and transparency can be selected prior to drawing using the palette function (below).

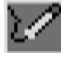

Insert an extra point on to a line - Additional points can be inserted into the line. Move the cursor close to the line where the point needs to be inserted, press the left button, drag the cursor to position the new point.

Press the right key to end the entry.

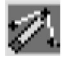

Move a point on a line - A point can be moved by moving the cursor over the required line, pressing the left mouse button, dragging the point with the mouse (notice the lines rubber band), pres the left mouse button to place the point, or the right mouse button to cancel.

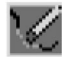

Erase a point - A point on a line can be erased by moving the cursor over the point and pressing the left mouse button. Confirmation to continue the deletion will be prompted for.

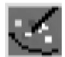

Palette - Change the type of pen or polygon fill - Selecting this button displays the following dialog box.

This is a dialog window that allows you to change the colors, patterns and line styles of lines and polygons.

To change the default settings for all newly created objects make the required selection

Then either

Press the OK button (tick), the options will be updated and the window will closed. - Or -

Press the Apply button and the changes will be applied but the window will be left open. Other operations can be done while the window is open.

Lines : The color, line style and thickness can be selected, the current selection is shown in the pre-view area. Select the required color and line style by clicking on the required option.

Note: Line thickness can only be selected for a solid line.

Polygons : Select the required fill pattern, color. Additionally the transparent box can be ticked, allowing the fill pattern to appear transparent, the original chart information can then be seen through it. This is the recommended setting so as not to obscure chart data.

If left unselected, choose the required background color for the pattern.

Opaque background : When selected single width lines with a non-solid style are drawn with the backgound color displayed between the solid parts of the line. Otherwise the gaps are transparent.

No fill : Polygons are drawn as an outline only

Show edges : Polygons edges are displayed in the currently selected line pattern and color

Apply button : Applies the changes

To selected button : Applies the current selection to all selected overlay objects.

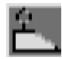

Add mark - A mark is either a buoyage item (or other symbol) with associated text or just a text item with no symbol. Move the cursor over the required position (to enter a position by typing, click anywhere on the

chart and edit the position) click the left mouse button (right to cancel).

Position

Enter or edit the position for the buoy

#### Zoom level

The overlays have the ability to show different objects at a user defined level of zoom. Use this feature to prevent overlays becoming cluttered as you zoom out. The zoom

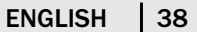

level is defined as the maximum diagonal distance in nautical miles (nm) that the displayed chart must have on the screen before the object will be displayed. Enter the level at which the mark will appear on the chart. The current chart diagonal distance is shown in the adjacent field.

#### **Object**

When using marks, each object is defined using its object code, a unique code that describes what the object is irrespective of its visual appearance. Although you do not have to adhere to this, using the correct object codes allows you to interrogate the object in use.

Select a description for the object from the pull down list.

Overlays are stored in a standard GXF format, here every object can be given a code to describes what the object is, irrespective of the symbol or colors used.

For further information see the GXF format specification document, the latest documentation is available from the Euronav web site.

#### Symbols

Different shapes can be associated with each object from a large range of prdefined symbols.

To select one of the 255 symbols, either select the symbol number using the spin control or press the list button to view and select the symbols graphically. The color of the symbol is selected from the color buttons to the right.

Select any required light blip color (light symbol).

Up to two tops mark can also be selected, these have the same color as the symbol.

Each mark can have associated a text file as well as an image file (picture)

To select an attached file select the Attached files button . Select the required files, use the list buttons to select the required files and the view button to viiew the files.

Most common picture formats are supported including PCX,JPEG, TIFF and BMP.

You can easily build up a visual database of for example approaches to harbors . The attached files can be viewed when clicking on the object using the information inquiry (right mouse button while over the chart).

#### **Text**

Enter any required text ( Hint for a text only entry, don't select any symbols). Select the required text size and color. The starting position for the text relative to the symbol can be selected using the compass arrows.

Note: Any characters using the {ESCxxxx} type construct that appear are simple rich text commands. These are explained in the GXF specifications.

#### Preview Window

This shows how the symbol and text will look on the final overlay.

Move or Edit mark - Move the cursor over the required mark, press the left mouse button, a dialogue box as per adding a mark will appear edit the information as required.

## ENGLISH | 39

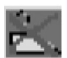

**Delete mark** - Move the cursor over the required mark, press the left mouse button to delete the mark, right to cancel the operation.

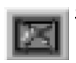

Show/hide overlay - Hides or shows the current editable overlay

## TIDES

To complete the installation, you must also install the current annual directory of tides. This directory can be found on CD  $N^{\circ}1$ , which can be opened using Windows explorer. It is the file named SetupTidal\_HW2007.EXE that you simply have to run.

In some cases, this directory may be installed in a folder named Tidalta, which will be in the seaPro installation folder (C:\Program Files\Euronav\seaPro2000\TidalData); in this case, you simply have to copy the Tidalta folder to the Navicarte installation folder (C:\Navicarte\tidaldata).

You will have to reinstall an annual tide directory each year. This directory will be available free of charge on the new CDs, can be downloaded from our website or acquired by simple request at the end of the year.

The codes and password will not be necessary, except in the case of a new installation of the Navicarte Extra pack.

#### Use

In the menu "Tides", by selecting the function "tidal curve"

The part in light blue indicates a water gauge over a 24-hour period at a chosen date

for a referenced port in the database.

You can modify the date by clicking on the black arrow in the box in the top left and selecting your date on the calendar. You can also go forwards or backwards per day by clicking on the 2 black arrows in the top right of the window.

Clicking on "Port" will give you a list of the ports in the database available for consultation.

If you left click and hold down the left button, while moving along the contour, you will vary

the time and value of the water gauge. For example, by clicking at the top of the contour, you will determine the time of high sea, which will appear under "UTC" (as the reference time is UTC) and the "height" value of the contour at this moment.

You are also able to find out the value of the actual depth and available depth under the keel of your boat. By clicking on "Depth", you will integrate the value for a sounding read on the chart. Likewise, by clicking on "Draft", you can indicate your boat's level in the water which will be represented by the dotted red line. Thus, you are able to read the required values for "Depth" and "clearance", above the contour at any moment.

## ENGLISH | 40

The cursor in the top right of the window enables you to determine the display interval of the contour.

By selecting "Tides" in the menu, the function "show tidal atlas" appears, a blue symbols will be added to your charts. These indicate that a tidal station is available for the port on which these symbols are shown. The symbols will disappear if you uncheck this function in the menu.

By selecting the function "select tidal station", the mouse cursor changes into a target, you have only to left click on a symbol and the window of the contour for the port will be displayed.

## ADDITIONAL INFORMATION

Any additional information can be found in the tutorial and help files within Navicarte Extra (accessed via the Help menu). If you require any technical assistance contact your dealer or access the Navicarte website (www.Navicarte.fr)

#### UPGRADING

You can upgrade Navicarte Extra at any time to have more functionality such as tidal information, advanced waypoints and route planning, weather information, navtex etc. Other products include Navicarte seaPro, and other modules

- PERFORMANCE SAILING
- PLUS
- FISHING

Your charts will remain on your PC for use with the new program. Further details are available on the Navicarte website: www.navicarte.fr

## NAVICARTE EXTRA -EDICIÓN PACK

Gracias por comprar Navicarte Extra, un sistema de navegación de fácil manejo que combina una cartografía de alta calidad y una presentación práctica y sencilla. Estamos convencidos de que hará su navegación más agradable y segura.

El sistema Navicarte Extra es una versión simplificada de Navicarte seaPro que ha sido diseñada pensando en aquellas personas que deseen utilizar cartografía electrónica con un PC, sin el gasto que supone un sistema completo, o cuando la naturaleza de las navegaciones que hacen no justifican una solución más costosa.

El sistema Lite utiliza cartas con formato vectorial Navicarte & Livechart de alta calidad, que después de adquirirlas se pueden desbloquear desde el CD\* Navicarte Livechart/seaPro, y proporcionan un completo conjunto de funciones fáciles de usar que incluyen planeamiento de derrotas, monitorización y zoom de las cartas - todo lo cual se encuentra claramente explicado en este documento.

## ESPAÑOL 41

La mejora de las prestaciones del Navicarte Extra, hasta el sistema Navicarte seaPro completo, es fácil. Se efectúa solamente con un código de desbloqueo - simplemente póngase en contacto con su concesionario local de Navicarte & Euronav o directamente con Navicarte & Euronav para más información.

Estas instrucciones han sido diseñadas para que usted aprenda el manejo de las funciones básicas de Navicarte Extra. Estúdielas en conjunción con el tutorial y los ficheros de ayuda del Navicarte seaPro (con acceso a través del menú de Ayuda), que explican algunas de las funciones más avanzadas. Le recomendamos que use estos ficheros de ayuda antes de utilizar el sistema.

Nota:

\* Utilícelos en vez del CD y asegúrese de que usa el disco correcto cuando vaya a instalar el programa o las cartas.

## EXENCIÓN DE RESPONSABILIDAD

Este producto está diseñado para facilitar y acelerar los cálculos para la navegación. No está diseñado para sustituir cartas impresas oficiales o la responsabilidad y prudencia del navegante.

Ni Navicarte, ni Euronav Ltd ni sus distribuidores aceptan responsabilidades ni obligaciones legales hacia el usuario del producto o sus propiedades por cualquier accidente, pérdida, lesiones, o daños sean éstos derivados del uso o mal uso del producto. Usted puede estar obligado por la ley a tener las cartas impresas en papel convenientes para la navegación prevista.

Este producto está sujeto a copyright de sus datos frente a terceras partes. Este copyright debe ser respetado en todo momento. De no ser así, se podrían ejercer acciones legales por la vía civil o penal contra usted.

## CONTENIDO DE LA CAJA

Esta caja contiene:

• El paquete que posee consta de dos CD-ROM, el CD n°1 contiene el programa y las cartas de Francia, Inglaterra, Bélgica, Países Bajos y Antillas. Para desbloquear estas zonas, introduzca el CD n°1.

Para las demás zonas, utilizar el CD n°2.

Si se utiliza una versión anterior de Navicarte ó Navicarte Extra, se debe nivelar previamente el dongle por medio del código que se le habrá entregado al efectuar la compra. Este código que consta de 4 series de 4 caracteres, debe introducirse como un código de cartas (sin indicar la referencia de las cartas) a partir de la página de bienvenida del CD n°1.

• Una llave de protección (dispositivo de protección de datos) con un número de serie impreso en la etiqueta. Guarde este número para obtener los códigos

ESPAÑOL | 42

de acceso o ayuda. • Esta guía del usuario

## POR FAVOR LEA ESTE

#### AVISO

La llave de protección tiene un valor considerable y es esencial para su sistema y sus cartas. No es posible sustituir llaves de protección perdidas o sustraídas sin el pago previo del valor TOTAL del software y las cartas.

## DEBE ASEGURARSE DE QUE SU LLAVE DE PROTECCIÓN ESTÁ ASEGURADA CONTRA ESTOS RIESGOS.

Para que le sirva de ayuda en el momento de actualizar o modernizar su sistema o para hacer pedidos de cartas, escriba el número de su llave de protección a continuación:

Le recomendamos de manera especial que guarde en un mismo lugar toda la documentación original, los CD, s de instalación y los códigos de la versión de las cartas. Esto le permitirá re-instalar los programas y cartas fácilmente en caso de que pierda su ordenador o se le averíe el disco duro.

## LOS CÓDIGOS DE DESBLOQUEO NO SE PUEDEN VOLVER A PROPORCIONAR. INSTALACIÓN DE NAVICARTE EXTRA

¡NO CONECTE LA LLAVE DE PROTECCIÓN A SU PC HASTA QUE EL SOFTWARE ESTÉ INSTALADO!

• Salga de todas las aplicaciones y programas que estén en ejecución.

• Coloque el CD Navicarte Extra en el ordenador y déjelo que se ejecute automáticamente. Si su CD no se ejecuta automáticamente, haga doble clic en el icono Mi PC en su escritorio y seleccione el disco CD-rom (debe estar indicado por un icono Navicarte). Ahora, el CD debería ejecutarse.

- Seleccione el idioma apropiado de la lista.
- Seleccione la opción Install Navicarte / Euronav Products and Upgrades (Instalar productos Euronav y Actualizaciones/Mejoras).

• Seleccione la opción Navicarte Extra Installation (Instalación Navicarte Extra).

- Elija el idioma apropiado de la lista y pulse OK.
- Siga las instrucciones de la pantalla para la instalación.

• Una vez que la instalación se haya finalizado, tendrá la oportunidad de leer el fichero Readme (Léame). Este fichero contiene información acerca de la instalación del programa y las cartas, y cómo utilizar Navicarte seaPro eficazmente. También contiene algunas preguntas frecuentes. El fichero no solo es útil en caso de que usted tenga algún problema, sino que su lectura detenida le ayudará a familiarizarse con el programa.

• Se le pedirá que reinicie su PC.

## ESPAÑOL | 43

• Ahora su software está instalado y, una vez que haya reiniciado su ordenador, ya puede conectar el dispositivo de seguridad (llave de protección) en el puerto apropiado de su PC.

Nota: Si es la primera vez que usted maneja el Navicarte Extra, le recomendamos que después de instalar el CD, ejecute el tutorial para familiarizarse con el programa. Para ejecutar el tutorial, seleccione la opción Help (Ayuda), y después seleccione Tutorial - el Tutorial azul marino debe aparecer en la pantalla. Seleccione la opción tutorial paso a paso y siga las instrucciones de la pantalla.

Por favor efectúe esta operación antes de solicitar apoyo técnico.

Una vez que el programa haya sido instalado con éxito y usted se haya familiarizado con él, por medio del tutorial, el siguiente paso es elegir e instalar sus cartas.

## ELECCIÓN E INSTALACIÓN DE SUS CARTAS

Navicarte seaPro tiene un catálogo de cartas para cartas Navicarte & Livecharts y packs de cartas. Al seleccionar el catálogo elija la opción Navicarte o Livechart.

## Elección de cartas:

- Ejecute Navicarte Extra.
- Seleccione Chart (Carta) en el menú.
- Seleccione Catalog (Catálogo) en el menú desplegable.

• Su pantalla ahora debe estar cubierta de rectángulos grises que representan lo marcos de las cartas disponibles. El número de carta se indica en la esquina izquierda de cada rectángulo. Las cartas que usted haya adquirido se mostrarán con su rectángulo coloreado en vez de gris.

## Para seleccionar las cartas que desee comprar:

• Con el catálogo de cartas abierto, verá la barra de herramientas del catálogo (se muestra abajo). Utilícela para controlar las funciones del catálogo Livechart.

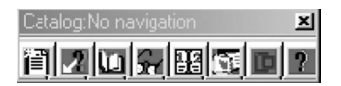

• Seleccione el icono View chart catalogue (Ver catálogo de Cartas) en la barra de herramientas.

• Busque en la lista hacia abajo hasta que encuentre la carta que quiera comprar y haga doble clic sobre ella.

• Si conoce el número de la carta que quiere, escríbalo en la ventana y haga clic sobre el botón Find chart (Encontrar carta).

## ESPAÑOL 44

• Una vez que ha seleccionado la carta que quiere comprar, haga clic sobre el botón Add selected charts to pick list (Añadir la carta seleccionada a la lista de cartas para comprar).

• Repita los pasos indicados para elegir otras cartas que quiera comprar.

• Después de seleccionar todas las cartas que quiera comprar, haga clic sobre el botón Finish (Terminar).

• Seleccione el icono View pick list (Ver lista de cartas para comprar) en la barra de herramientas.

• En este momento usted tiene la oportunidad de ver las cartas que ha elegido para comprar. Si está satisfecho con su elección, imprima la lista (haga clic sobre el botón Print (Imprimir) y después OK) y póngase en contacto con el concesionario local de Navicarte seaPro, o directamente con Navicarte para hacer el pedido. Recuerde que necesitará el número de la llave de protección cuando efectúe el pedido.

Nota: Si va a pedir cartas individuales, compruebe si alguna de las cartas seleccionadas está en un Pack Nacional. Las cartas contenidas en áreas de Packs Nacionales NO están disponibles individualmente.

## INSTALACIÓN DE NAVICARTE CHARTS & LIVECHARTS

• El CD que se proporciona contiene todas las cartas Livecharts disponibles, incluido su Pack Nacional. Para instalar su Pack Nacional o cualquier Livechart adicional, por favor siga las instrucciones que se indican a continuación.

• Inserte el CD de Navicarte seaPro/Livechart/Navicarte y deje que se ejecute automáticamente.

- Seleccione un idioma de la lista.
- Seleccione Livechart chart installation (Instalación de carta Livechart).
- Seleccione un Idioma y haga clic en OK.

• Haga clic sobre Unlock (Desbloqueo) y seleccione Unlock chart or program features by code (Desbloqueo de carta o funciones de programa con código).

• Introduzca el código de desbloqueo escribiendo 4 dígitos en cada una de las primeras cuatro casillas, y el núm. de carta/pack en la última casilla, como se indica en las instrucciones.

• Haga clic sobre Unlock (Desbloqueo).

• Cuando haya introducido todos los números de las cartas y sus códigos de desbloqueo, haga clic sobre Close (Cerrar).

• Recomponga el folio de sus cartas (ver abajo).

Después de instalar cartas en su PC, debe recomponer el folio de sus cartas. Esto hace que las cartas se "unan" electrónicamente para que pueda hacer zoom sin que se aprecien marcas en las zonas de unión entre cartas (El folio le evita tener que efectuar cambio manual de carta cuando cruza los márgenes de la misma, activándose automáticamente la siguiente).

- Seleccione Chart (Carta).
- Seleccione Build Folio (Componer Folio) en el menú desplegable.
- Seleccione Create Folio (Crear Folio).
- Haga clic sobre la casilla Enable Folio (Activar folio).
- Cuando haya terminado, haga clic en la marca verde.
- Ahora debería ver el marco de sus cartas en la pantalla.

## CONEXIÓN DEL GPS

Para que se muestre la posición de su embarcación en la carta, debe conectar el GPS o el bus de datos de instrumento a su PC. La conexión se efectúa por medio de dos cables con protocolo conocido como NMEA 0183 (un estándar marino) a un puerto serie o COM tal como se indica abajo:

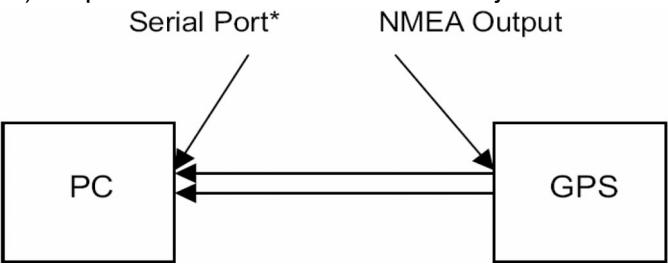

Puerto Serie\* Salida NMEA

Siga los pasos indicados a continuación y tenga el manual de su GPS a mano ya que pueden existir ligeras diferencias en la configuración e instrucciones entre fabricantes de equipos GPS, por lo que solo le daremos información en líneas generales:

• Conecte el GPS al puerto serie del ordenador (también conocido como puerto COM) por medio de un cable apropiado. Puede encontrar cables GPS-PC en un proveedor o fabricante de equipos GPS, o en la mayoría de concesionarios de instrumentos marinos. Su concesionario Euronav también le puede proporcionar un cable de conexión a PC con terminal móvil para conexión a cables de GPS que no tienen conexión a PC.

• Configure su GPS para:

- Obtener salida del formato correcto - NMEA 0183 a 4800 baudios

- Obtener salida de secuencias de datos correctas - probablemente necesitará consultar el manual de su GPS para efectuar esta operación o ponerse en contacto con el vendedor de su GPS. Muchos modelos de GPS no tienen la configuración correcta por defecto.

## ESPAÑOL | 46

\* Puede comprobar fácilmente los puertos serie (com) disponibles haciendo clic sobre el botón show/refresh (mostrar/actualizar) en el cuadro de diálogo del puerto serie (se muestra al dorso)

• Ahora tiene que seleccionar la correcta secuencia de salida de datos. Normalmente, será RMC, GII o GGA. En caso de que tenga dificultades, podrá obtener ayuda en el manual de su GPS, o del fabricante, acerca de cómo configurar su modelo en particular - por favor no se ponga en contacto con Euronav para solicitar ayuda ya que esto es diferente en cada marca y modelo de GPS.

• Compruebe que el Navicarte Extra está configurado para usar el puerto serie correcto. El cuadro de diálogo del puerto serie permite seleccionar un puerto COM particular - éste se puede seleccionar yendo a Configuration (Configuración) y después a Serial Ports (Puertos Serie), desde el menú principal. Generalmente, a menos que tenga un ratón serie o un convertidor USBserie, el puerto COM 1 será la opción correcta para NMEARx (datos recibidos) ver diagrama:

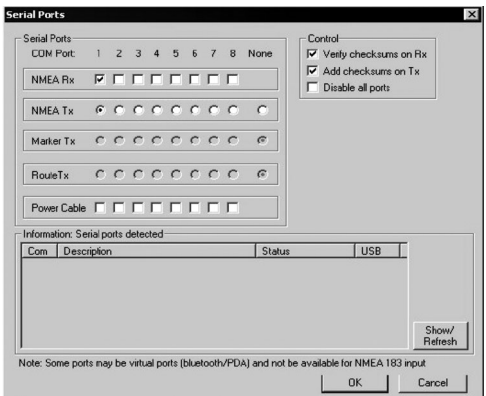

ESPAÑOL | 47

• Puede comprobar la entrada de datos del GPS por medio de la ventana de Monitor NMEA. Seleccione Configuration (Configuración) en el menú principal y después seleccione View NMEA Input (Ver Entrada NMEA). Si el GPS está conectado correctamente, esta ventana debería mostrar los datos brutos tal y como llegan del GPS - ver el diagrama en la página siguiente.

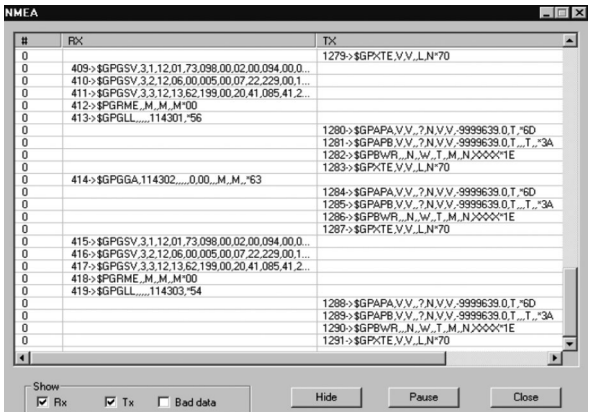

Rx=Datos recibidos, Tx=Datos transmitidos (enviados al piloto automático)

• También se puede recibir información adicional, por ejemplo velocidad y rumbo sobre el fondo. Para habilitar la entrada adicional de datos, haga clic en Configuration (Configuración) en el menú principal, y después en NMEA Properties (Propiedades NMEA) para abrir el cuadro de diálogo de la configuración. Si está utilizando un GPS diferencial, debe hacer clic en la casilla Diferential (Diferencial). En otros casos, debe seleccionar bien RMC o VTG, dependiendo del tipo de GPS que esté utilizando (en caso de duda seleccione RMC).

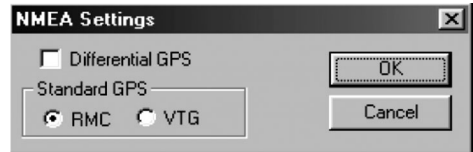

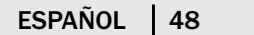

Nota: Asegúrese de que esto corresponde a la configuración de su GPS.

• Obtenga una posición GPS y compruebe que el indicador de status del GPS en la barra de herramientas de la embarcación indica correctamente:

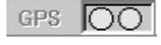

(Ambas Verdes) - el Navicarte seaPro está recibiendo una posición GPS diferencial

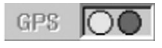

(Verde, Roja) - el Navicarte seaPro está recibiendo una posición GPS estándar (normal).

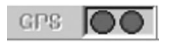

(Ambas Rojas) - el Navicarte seaPro no está recibiendo información de posición.

Nota: Con USB y WAAS habilitados el GPS adopta la configuración GPS Diferencial o bien la solicita específicamente. Sin embargo, si tiene algún problema, seleccione RMC.

## PILOTO AUTOMÁTICO

Si dispone de un piloto automático capaz de recibir información NMEA 0183, el Navicarte Extra puede transmitir datos de rumbo y apartamiento sobre la derrota para controlar el piloto automático.

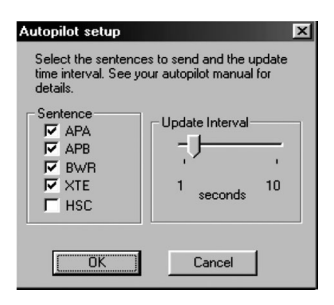

Compruebe que:

• Está seleccionado el puerto correcto para transmitir datos al piloto automático, en Configuration (Configuración) y Serial Ports (Puertos Serie), dependiendo de qué puerto esté conectado físicamente al piloto automático.

• Están seleccionadas las secuencias apropiadas de datos, en Configuration (Configuración) y Autopilot Setup (Configuración del Piloto Automático) - ver arriba (tiene que acudir al manual de su piloto automático para comprobar qué datos tiene que recibir el piloto automático).

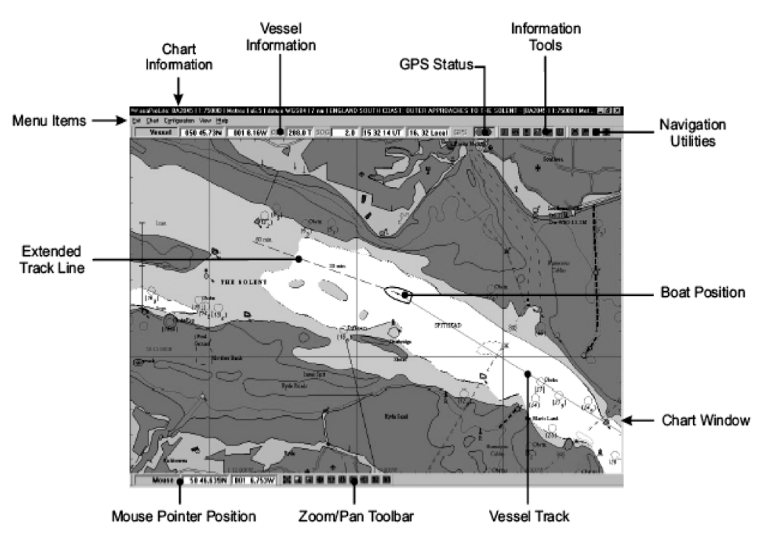

## VISTA DE LA PRESENTACIÓN EN PANTALLA

MANEJO DEL NAVICARTE SEAPRO

El manejo del Navicarte seaPro es fácil e intuitivo. Algunas de las funciones principales incluyen aumentar y disminuir zoom (zoom in/out) y trazado de derrotas, lo que, junto con otras funciones, se efectúa por medio de la barra de herramientas o con los Iconos del marco de la ventana de la carta, o con el ratón.

Para salir del Navicarte seaPro en cualquier momento, seleccione la opción Chart (Carta) en el menú principal y seleccione Exit (Salir), al final de la lista del menú desplegable.

## AUMENTO (IN) Y DISMINUCIÓN (OUT) DEL ZOOM

El Navicarte seaPro le permite hacer zoom en el área que haya definido, mostrándole una imagen más clara y con más detalle (con cartas de formato vectorial).

#### Para aumentar zoom (zoom in):

• Mueva el cursor del ratón hacia la esquina inferior izquierda del área que le

## ESPAÑOL | 50

interese. Haga clic y mantenga pulsado el botón izquierdo del ratón.

- Manteniendo pulsado el botón izquierdo del ratón, dibuje un cuadro moviendo el cursor del ratón hacia arriba y hacia la derecha sobre el área de interés.
- Cuando haya trazado el contorno del área sobre la que desee aumentar el zoom, suelte el botón izquierdo del ratón.

#### Para disminuir zoom (zoom out):

• Haga clic una vez sobre la ventana de la carta con el botón derecho del ratón y el Navicarte seaPro disminuirá el zoom en un nivel.

• Haga clic otra vez y disminuirá el zoom de nuevo. Puede repetir la operación hasta que vea la carta entera en la pantalla.

## FUNCIONES DE LA BARRA DE HERRAMIENTAS

Funciones de Navegación (de izquierda a derecha) - Situadas en la esquina superior derecha de la pantalla

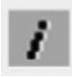

Muestra Informacional de la Carta - Le permite obtener más información acerca de la carta que se muestra en pantalla (p.e. la fecha de edición de la carta, etc.)

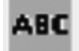

Muestra el Texto de la Carta - Le permite presentar en pantalla la información contenida normalmente en la carta de papel

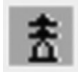

Información de Marcas - Le permite presentar en pantalla información de una marca determinada. Haga clic sobre la opción, sitúe el cursor sobre la marca cuya información se desee, y haga clic con el

botón izquierdo para presentar la información.

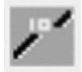

Información de Veriles - Le permite obtener más información de un veril, p.e. la sonda de un veril..

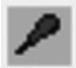

Animación de Luces - Le permite activar o desactivar la característica (destellos) de la luz (la marca efectúa la misma secuencia de destellos que en la realidad) en ciertas cartas.

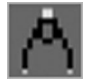

Función de Medida - Le permite medir la demora y distancia entre dos puntos.

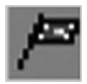

Bandera Marca de Posición - Esta opción le permite marcar una posición de interés sobre la carta. Al pulsar el botón izquierdo del ratón se establece una bandera de marca de posición en la posición actual del

cursor. Si pulsa el botón derecho, anula la operación. No puede tener más de una bandera en pantalla al mismo tiempo.

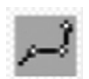

Función de Derrota - Esta opción abre el cuadro de diálogo de crear derrotas, que le permite crear, editar y seleccionar derrotas previas. Simplemente haga clic con el botón izquierdo para situar waypoints en

su carta.

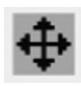

Autodespalzamiento de la Carta - Esta función solo está disponible si su GPS está conectado. Cuando se activa esta función, el buque se mantiene en centro de la pantalla y la carta se desplaza automaticamente conforme al movimiento del buque.

## BARRA DE HERRAMIENTAS DEL ZOOM / PAN

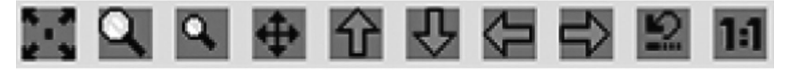

Esta barra de herramientas contiene herramientas para desplazarse por la carta, p.e. zoom in/out/pan etc. La función 1:1 solo se puede usar con cartas en formato raster para obtener la mejor resolución en pantalla y solo está disponible en el Navicarte Extra +.

#### Calco de anotaciones

#### Enriquecer las cartas vectoriales con datos personales

Calco - La visualización de la barra de herramientas se efectúa seleccionando en el menú "Barra de Herramientas" la función "Calco". seaPro Lite permite añadir los propios datos en las cartas - contornos, notas, marcas, zonas, e incluso archivos vinculados tales como textos, imágenes… Con una cámara de fotos digital, se puede construir un anuario de navegación.

En la versión seaPro Lite se dispone de un solo calco.

En las versiones seaPro Plus y Pesca, es posible superponer dos calcos y guardar los que se desee...

#### Barra de herramientas Calco

Todas las operaciones en los calcos se controlan desde la "barra de herramientas calco". Se activa esta función a partir del menú "Barra de herramientas".

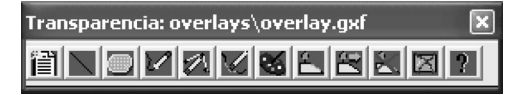

Dispone de las siguientes funciones :

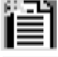

Borrar el calco - permite suprimir todo el contenido de un calco.

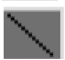

Añadir una línea - permite dibujar una línea. Utilizar el clic izquierdo del ratón para colocar los puntos y el derecho para terminar. Se puede definir

ESPAÑOL | 52

el tipo de esta línea (puntos, negrita…) a partir de la paleta (ver seguidamente).

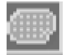

Añade un polígono (zona) - trazar una zona como antes. Se rellenará automáticamente según el modelo previamente definido (ver más adelante).

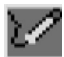

Integrar un punto - colocar el cursor cerca de la línea y hacer clic. Colocar el punto y hacer clic para validar.

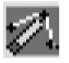

Desplazar un punto - colocar el cursor cerca del punto que desea desplazar. Clic izquierdo para desplazar el punto. Clic izquierdo para validar y derecho para anular.

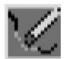

Suprimir un punto - colocar el cursor en el punto a suprimir y clic izquierdo.

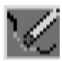

Paleta de colores y modelos - herramientas para definir el estilo de los polígonos "En curso". Después de definirlos, estos modelos se aplican a todos los objetos futuros.

Aparece entonces la caja de diálogo siguiente:

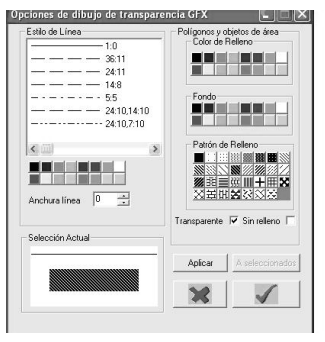

El botón "Aceptar" permite aportar modificaciones a los próximos polígonos o líneas dibujadas.

ESPAÑOL 53

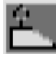

Añadir una marca - colocar el cursor en el lugar deseado y hacer un clic izquierdo. En la ventana de diálogo que se abre, se pueden poner datos claros y construir el objeto.

#### Aparecerá la siguiente ventana de diálogo :

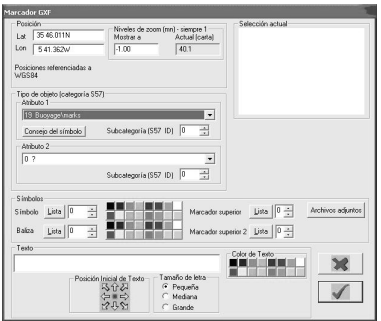

Los diferentes botones permiten editar y crear sus propias marcas a partir de la lista de símbolos, etc.

Los botones "Lista" permiten acceder a las bases de datos de símbolos.

Es muy fácil también vincular un archivo texto o una imagen con una marca en un calco. Después de guardarlo, puede abrirse este archivo siempre utilizando la función "informaciones sobre las marcas" de la barra de herramientas de Información, colocando luego el cursor en la marca deseada y haciendo un clic izquierdo. En la ventana de diálogo que aparece, elegir "Imagen".

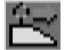

Desplazar o editar una marca - colocar el cursor sobre el objeto considerado y hacer un clic izquierdo. La ventana de diálogo aparece y se pueden modificar las propiedades del objeto.

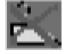

Suprimir una marca - colocar el cursor sobre el objeto y hacer un clic izquierdo para suprimirlo o clic derecho para anular.

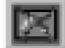

Visualizar/Ocultar - Permite visualizar u ocultar el calco.

#### Curvas de mareas

#### Instalación

Para que la instalación sea completa, hay que instalar el anuario de las mareas del año. Este anuario se encuentra en el CD n°1 que se abre con el explorador de Windows. Se trata del archivo SetupTidal HW2007.EXE, que hay que ejecutar.

Es posible que la instalación de este anuario se efectúe en una carpeta Tidalta colocado en la carpeta de instalación de seaPro (cuyo camino es C:\Program Files\Euronav\seaPro2000\TidalData), en cuyo caso es necesario copiar esta carpeta Tidalta en la carpeta de instalación de seaPro Lite (cuyo camino es C:\Navicarte\tidaldata).

Cada año, es necesario reinstalar el anuario de las mareas. Este anuario estará disponible gratuitamente en los nuevos CD, con descarga a partir de nuestra página o con una simple solicitud a final de año.

Los códigos y contraseñas sólo serán útiles en caso de nueva instalación del pack seaPro Lite.

#### Utilización

En el menú "Curvas de mareas", eligiendo la opción "Curvas de mareas"

La parte azul claro indica una curva de marea para 24 horas en una fecha elegida para un puerto de referencia de la base.

Se puede modificar la flecha haciendo clic en la flecha negra de la casilla superior, a la izquierda, eligiendo el día de calendario. Se puede también avanzar o retroceder un día mediante clic en las 2 flechas negras superiores a la derecha de la ventana.

El botón "Puerto" visualiza la lista de los puertos de la base que puede consultarse.

Haciendo clic y manteniendo el clic izquierdo pulsado y desplazándose en la curva, se hace variar la hora y el valor de la marea. Por ejemplo, haciendo clic en la cumbre de la curva, se termina así la hora de plenamar, que aparecerá en la casilla "UTC" (ya que la referencia es la hora UTC) y el valor de la marea en ese instante en la casilla "Altura".

Se conocerá también el valor de la profundidad real y disponible bajo la quilla del barco. Haciendo clic en el botón "Sonda", se integra el valor de una sonda leída en la carta. Asimismo, utilizando el botón "Calado" se indica el sumergimiento del barco, que se representa mediante el trazo de guiones rojo. Así, en todo momento, se pueden leer por encima de la curva, en las casillas "Prof. " y "Prof. Quilla", los valores deseados.

El cursor superior de la derecha de la ventana permite ajustar el intervalo de visualización de la curva.

Seleccionando en el menú "Curvas de mareas" la función "Visualizar los puertos de referencia y vinculados", se añadirán símbolos azules en las cartas. Indican que una curva está disponible para el puerto en el cual se visualizan estos símbolos. Los símbolos desaparecen al desmarcar esta zona del menú.

Utilizando la función "Elegir un puerto", el cursor del ratón se transforma en diana y bastará entonces con hacer clic izquierdo en un símbolo para que la ventana de la curva del puerto aparezca.

ESPAÑOL | 55

## TRAZADO DE DERROTAS

El Navicarte seaPro le permite introducir y visualizar fácilmente su derrota elegida. Para planear una derrota:

• Seleccionar el icono de herramientas de derrotas de la barra de herramientas haciendo clic sobre él. El cuadro de diálogo de derrota aparecerá en la pantalla.

• Haga clic sobre New (Nueva) para crear una nueva derrota.

• Escriba un nombre para la derrota o use el nombre por defecto y haga clic en OK.

• Introduzca los puntos de cambio de rumbo (waypoints) directamente sobre la carta. Para efectuar esta operación, sitúe el cursor sobre el punto de partida, haga clic con el botón izquierdo. Repita la operación hasta alcanzar el punto de destino deseado. Las demoras y distancias se calculan automáticamente, y se indican cerca de cada waypoint, con la distancia total en el último punto.

• Si es necesario, modifique los waypoints seleccionando los botones Add (Añadir), Delete (Borrar), Move (Mover) o Insert (Insertar) en el cuadro de diálogo de derrotas.

• Cuando haya completado la derrota, aumente zoom (zoom in) a lo largo de la derrota para comprobar que no cruza ninguna área peligrosa, etc, y que la derrota es correcta.

• Pulse Go (Comienzo) para comenzar la navegación y ver la demora y distancia al siguiente waypoint.

• Seleccione la opción Off (Fin) para terminar, o cierre la ventana de la barra de herramientas si desea dejar la derrota en la pantalla.

#### INFORMACIÓN ADICIONAL

En el tutorial y los archivos de ayuda del Navicarte Extra se puede encontrar cualquier información adicional (con acceso a través del menú Help (Ayuda)). Si necesita asistencia técnica, póngase en contacto con el vendedor o visite la página web de Navicarte (www.navicarte.fr) o Euronav (www.euronav.co.uk).

## ACTUALIZACIÓN/MEJORA

Puede actualizar/mejorar el Navicarte Extra Pack en cualquier momento para obtener una mayor funcionalidad, tal como información de mareas, waypoints y planeamiento de derrotas avanzados, información meteorológica, navtex, etc. Existen otros productos, como Navicarte seaPro Standard, Navicarte seaPro Performance Sailing y Navicarte seaPro Plus. Sus cartas permanecerán en su PC para su uso con el nuevo programa.

Más información en la página web de Navicarte: www.navicarte.fr

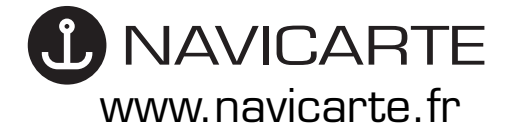